# Monitoring & Notification

# F3400/F1000 (F-Series) User Guide

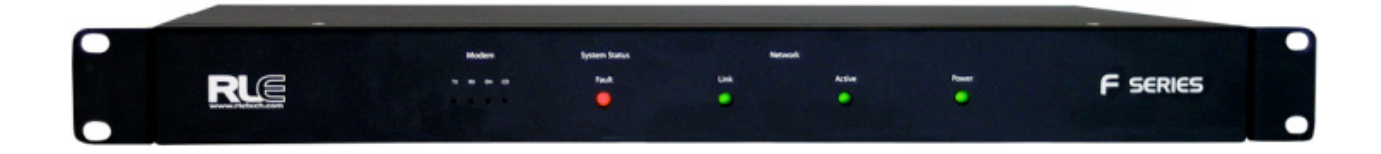

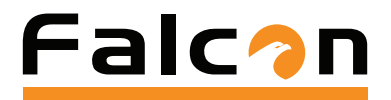

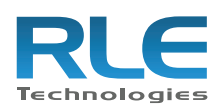

#### **Copyright Notice**

©2010 RLE Technologies. All rights reserved. No part of this publication may be reproduced or distributed in any form or by any means, or stored in a database or retrieval system, without the prior written permission of RLE Technologies.

#### **Trademark Notices**

RLE is a registered trademark and Falcon, Raptor, and SeaHawk are trademarks of RLE Technologies. All other trademarks or registered trademarks are the property of their respective companies.

#### **Revision History**

Part number 11049

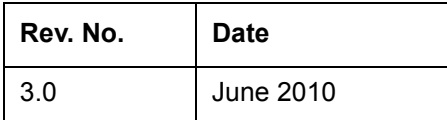

**Note**: As necessary, blank pages are added to make the page count even.

#### **Product Registration**

Product registration helps RLE Technologies inform owners of:

- Product upgrades
- Firmware enhancements
- New products and technologies
- Special offers available only to registered users

Access and submit Product Registration information from the F1000/F3400 Configuration Menu.

Any information provided to RLE Technologies through the registration form will be regarded as confidential. RLE will not sell or distribute any of the information to third parties. To read our Privacy Policy, please visit our website: [www.rletech.com.](http://www.rletech.com)

#### **Technical Support**

Personal assistance is available Monday through Friday, from 8:00 a.m. to 5:00 p.m. MST.

A request for assistance may be sent to support@rletech.com.

Otherwise, please call us directly at: **(970) 484-6510**, and press "**2**" for technical support.

The following information is located on the bottom of each F1000/F3400 unit.Please have this information available whenever a technical support call is placed:

Product Model Number Product Serial Number Product Manufacture Date **Notes:**

# **Contents**

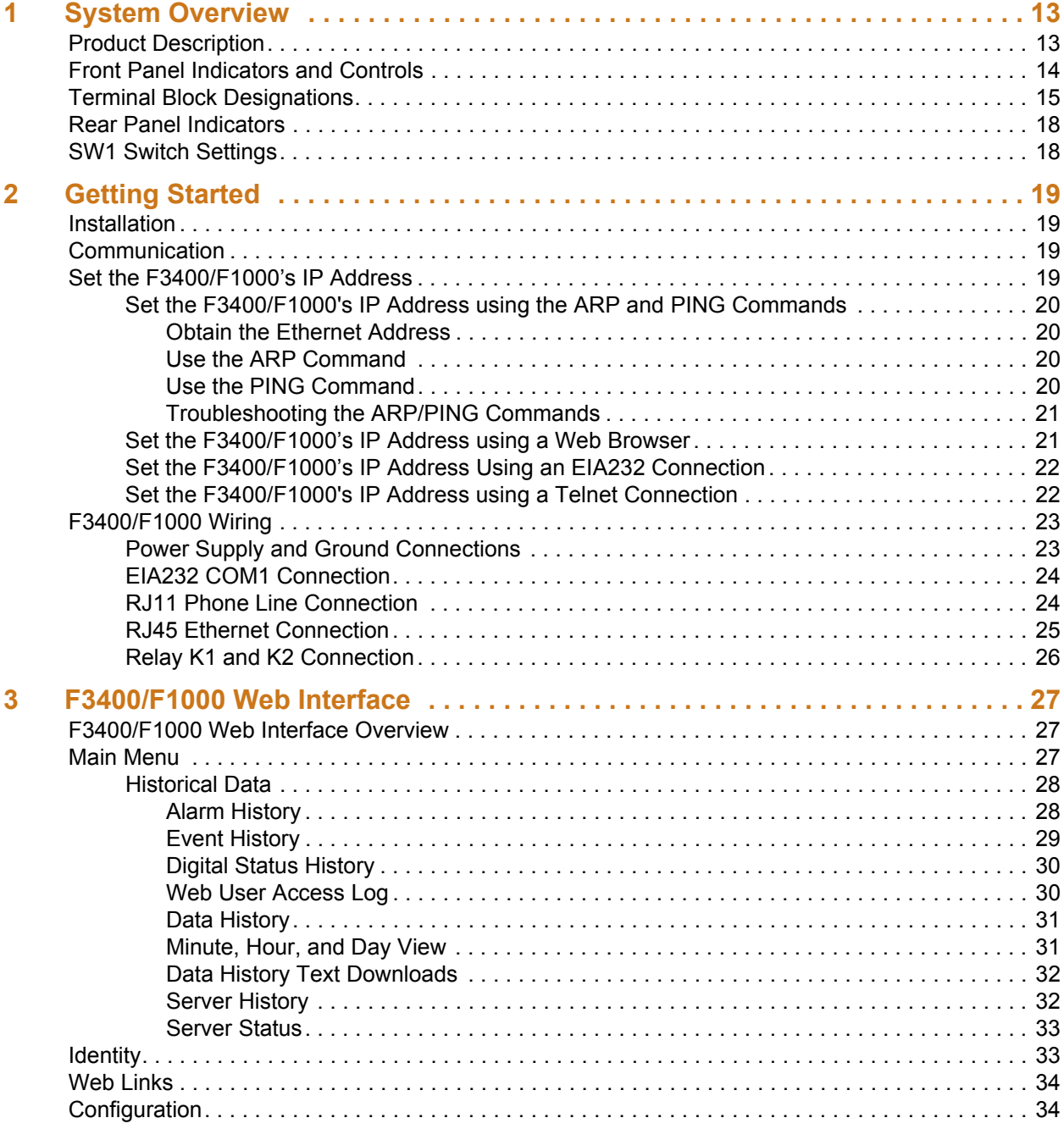

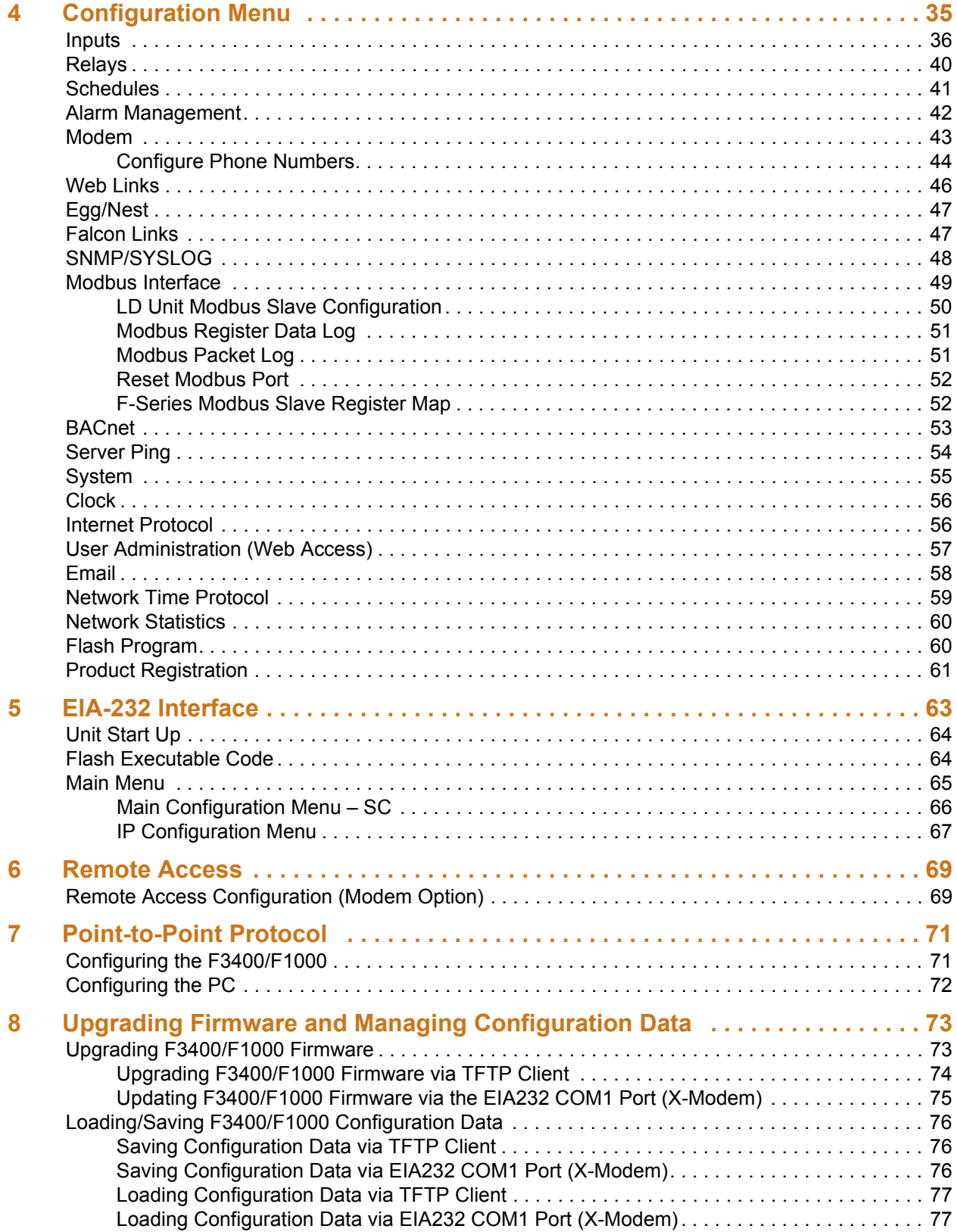

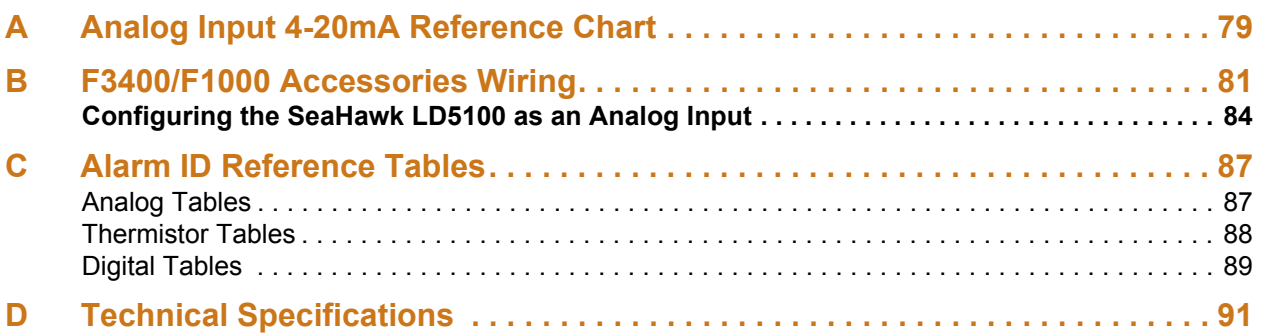

**Notes:**

# Figures

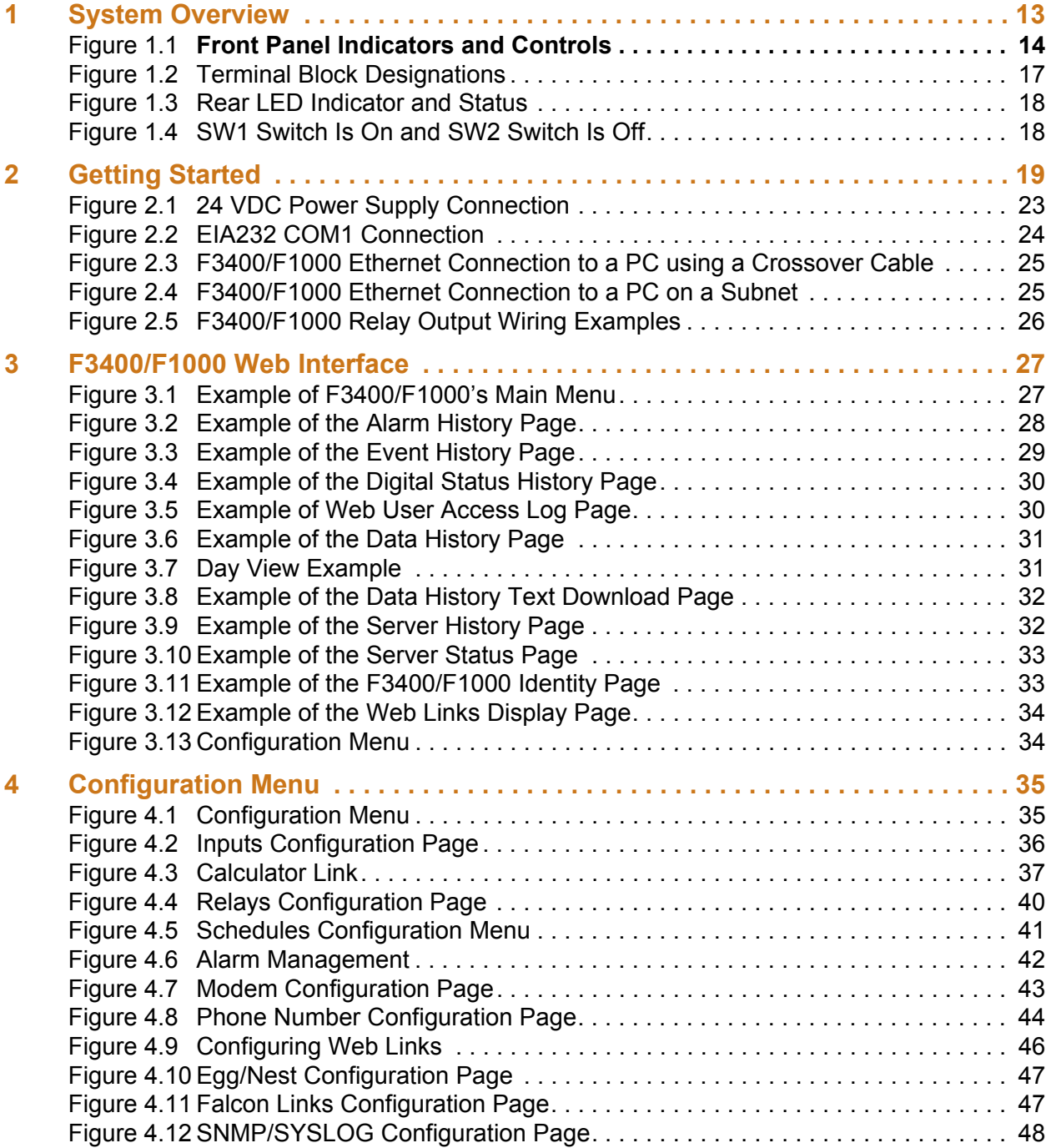

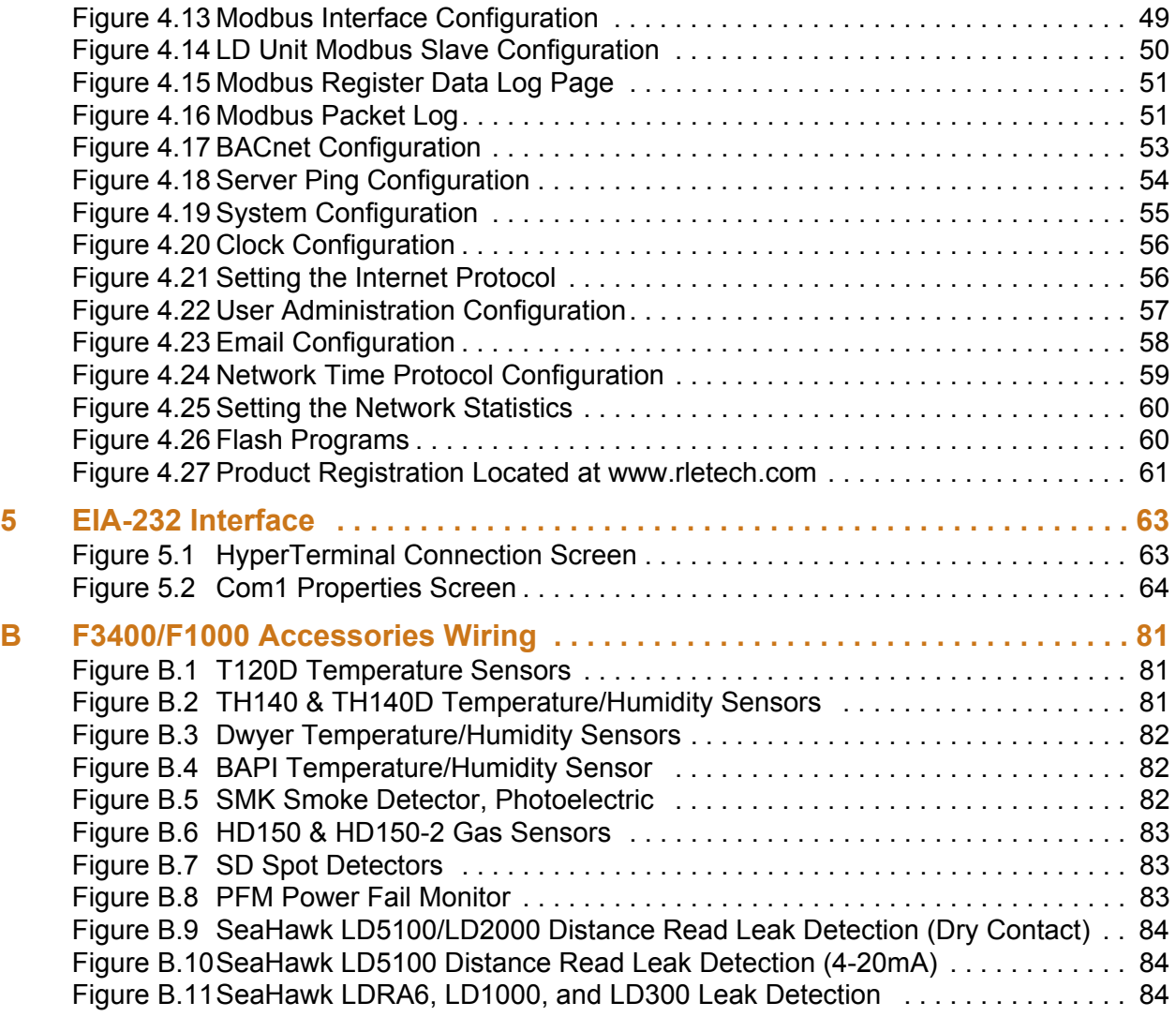

# **Tables**

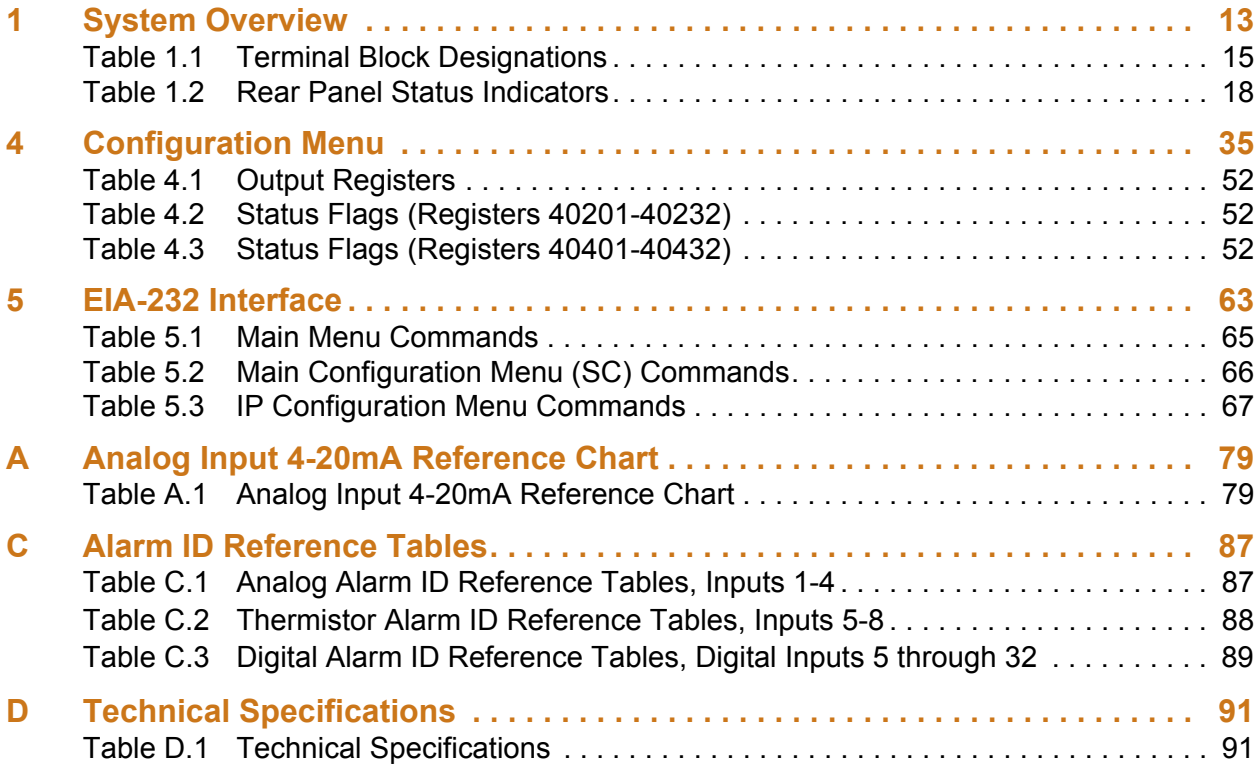

**Notes:**

# **C HAPTER**

# **SYSTEM OVERVIEW**

## <span id="page-12-1"></span><span id="page-12-0"></span>**1.1. Product Description**

The F3400/F1000 monitoring system is a comprehensive system which provides additional equipment protection by monitoring critical operating parameters in enterprises, remote network facilities, communication rooms, remote and unmanned facilities, and critical support systems. The F3400/F1000 is a stand alone system. It operates via an embedded Web server that handles all data collection, alarm reporting, and multiple concurrent communication mediums.

The F3400/F1000 typically monitors analog and dry contact outputs from devices such as temperature sensors, humidity sensors, thermistors, gas detectors, smoke detectors, fire suppression systems, surveillance products (e.g., IP cameras), leak detection systems, power monitoring systems, uninterruptible power supplies (UPSs), power distribution units (PDUs), generators, DC power plants, commercial power, HVAC units, ATS and TVSs.

The F3400/F1000 performs internal diagnostics that check the Flash Program code, serial ports, RAM, non-volatile RAM, real-time clock, internal power supplies, relay drivers, analog to digital converter (ADC), and modem. During operation, the F3400/F1000 monitors its status and uses several LED indicators to report its condition.

The F3400/F1000's embedded firmware enables system configuration, I/O setup, status inquiries, alarm reports, data logs, and troubleshooting. The F3400/F1000 is menu driven and operates with any Web browser, ASCII terminal or terminal emulation application such as HyperTerminal.

# <span id="page-13-0"></span>**1.2. Front Panel Indicators and Controls**

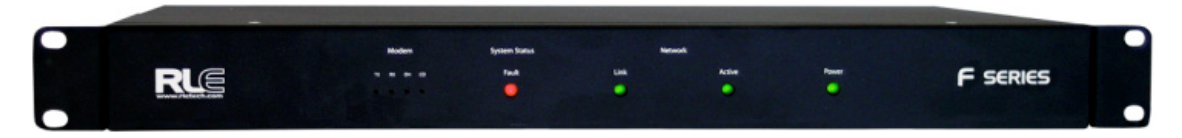

#### <span id="page-13-1"></span>**Figure 1.1 Front Panel Indicators and Controls**

**Communications LEDs** – Four Modem Status LEDs

TX – Green (On) if information is being transmitted.

RX – Green (On) if information is being received.

OH – Green (On) if the Modem detects a dial tone (off hook).

CD – Green (On) if a carrier is detected.

#### **System Status LED**

Fault – Red if an alarm is present, green if system in normal.

**Network LEDs** – Two Network Status LEDs

Link – Green if network link is established.

Active – Green (On) if transmitting or receiving data.

**Power LED** – Green (On) if power is on.

# <span id="page-14-0"></span>**1.3. Terminal Block Designations**

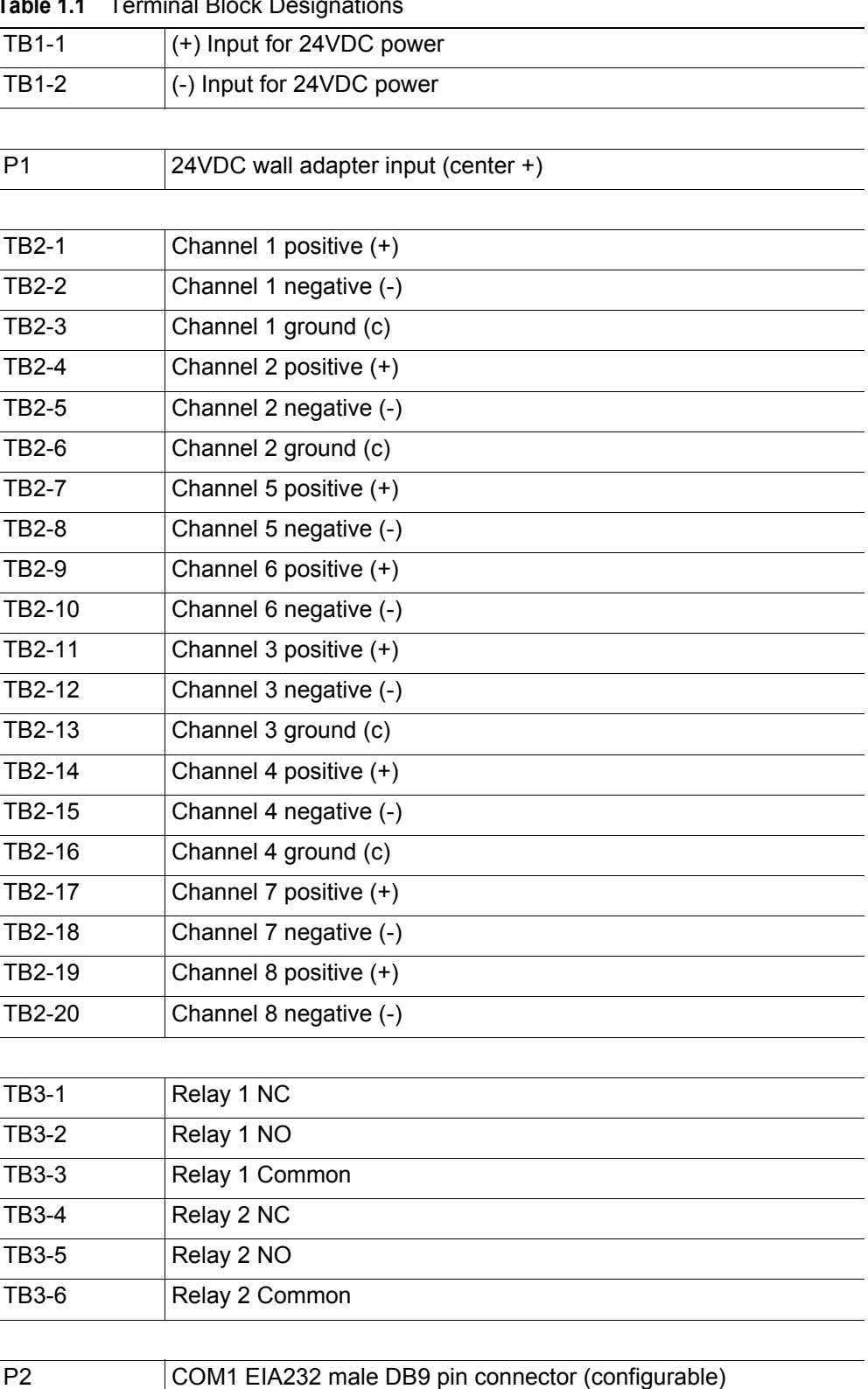

#### <span id="page-14-1"></span>**Table 1.1** Terminal Block Designations

www.rletech.com 370.484.6510

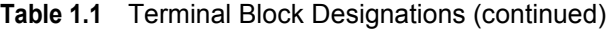

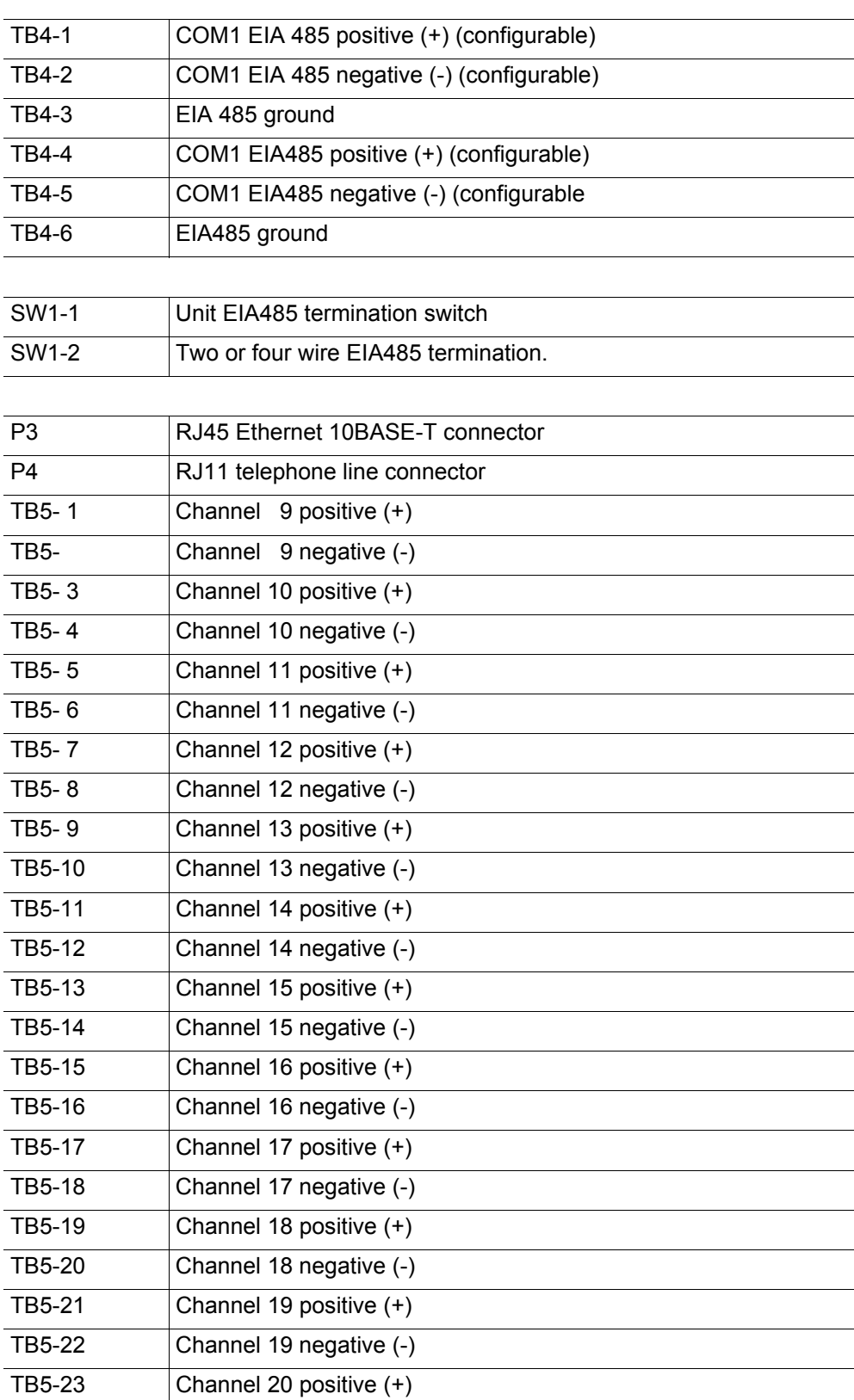

| TB5-24        | Channel 20 negative (-) |
|---------------|-------------------------|
| TB5-25        | Channel 21 positive (+) |
| TB5-26        | Channel 21 negative (-) |
| TB5-27        | Channel 22 positive (+) |
| <b>TB5-28</b> | Channel 22 negative (-) |
| TB5-29        | Channel 23 positive (+) |
| TB5-30        | Channel 23 negative (-) |
| TB5-31        | Channel 24 positive (+) |
| TB5-32        | Channel 24 negative (-) |
| TB5-33        | Channel 25 positive (+) |
| TB5-34        | Channel 25 negative (-) |
| TB5-35        | Channel 26 positive (+) |
| TB5-36        | Channel 26 negative (-) |
| TB5-37        | Channel 27 positive (+) |
| TB5-38        | Channel 27 negative (-) |
| TB5-39        | Channel 28 positive (+) |
| TB5-40        | Channel 28 negative (-) |
| TB5-41        | Channel 29 positive (+) |
| TB5-42        | Channel 29 negative (-) |
| TB5-43        | Channel 30 positive (+) |
| TB5-44        | Channel 30 negative (-) |
| <b>TB5-45</b> | Channel 31 positive (+) |
| TB5-46        | Channel 31 negative (-) |
| <b>TB5-47</b> | Channel 32 positive (+) |
| TB5-48        | Channel 32 negative (-) |

**Table 1.1** Terminal Block Designations (continued)

<span id="page-16-0"></span>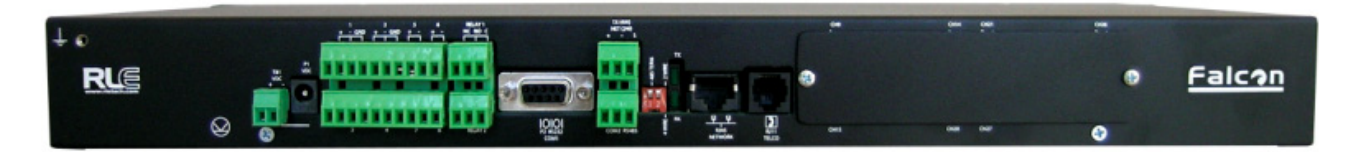

**Figure 1.2** Terminal Block Designations

# <span id="page-17-0"></span>**1.4. Rear Panel Indicators**

The rear panel of the F3400/F1000 houses a pair of green LEDs. The chart below tracks indicator status when the corresponding green LED is illuminated:

<span id="page-17-4"></span>**Table 1.2** Rear Panel Status Indicators

| EIA232 or EIA485 TX (COM1) Interface | Data is being transmitted. |
|--------------------------------------|----------------------------|
| EIA232 or EIA485 RX (COM1) Interface | Data is being received.    |

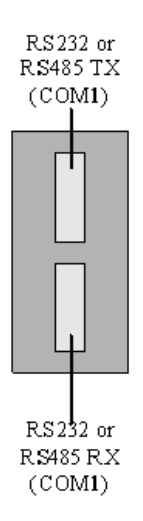

<span id="page-17-2"></span>**Figure 1.3** Rear LED Indicator and Status

# <span id="page-17-1"></span>**1.5. SW1 Switch Settings**

- **SW1-1:** EIA485 Termination switch should be On (down) if the F3400/F1000 is the end device on an EIA485 network. The switch should in the OFF (up) position if the device is at the beginning or in the middle of an EIA485 network.
- **SW1-2:** EIA485 Termination switch should be On (down) if the device is connected via a four wire connection. OFF (up) if the device is connected via a two wire connection.

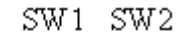

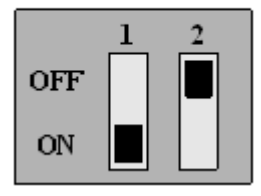

<span id="page-17-3"></span>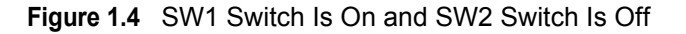

# **C HAPTER**  $\mathbf{Z}$

# **GETTING STARTED**

## <span id="page-18-1"></span><span id="page-18-0"></span>**2.1. Installation**

The F3400/F1000 comes in a 19 inch (.48m) rack mount enclosure. Install the F3400/F1000 in the rack. Use the proper anchoring method to mount the unit securely. Supply the 24VDC to the unit.

## <span id="page-18-2"></span>**2.2. Communication**

The F3400/F1000 will not communicate over a user's network the first time it is connected to the network. The manufacturer programs the F3400/F1000 with a default IP address: **10.0.0.186**, subnet: **255.255.255.0**. This default address must be changed to an IP address that corresponds with the user's network before the F3400/F1000 can communicate over the network.

## <span id="page-18-3"></span>**2.3. Set the F3400/F1000's IP Address**

<span id="page-18-4"></span>There are four ways to set the F3400/F1000's IP address:

- Via the ARP and PING commands
- Via the Web browser
- ◆ Via the EIA232 interface
- ◆ Via Telnet commands

#### <span id="page-19-0"></span>**2.3.1 Set the F3400/F1000's IP Address using the ARP and PING Commands**

To set the IP address of a manufacturer programmed F3400/F1000, you can use the ARP (Address Resolution Protocol) command together with the PING (ICMP echo request) command. However, before using these commands, you must know the Ethernet address of the F3400/F1000.

#### <span id="page-19-1"></span>**2.3.1.1 Obtain the Ethernet Address**

Each network device must have its own unique identification. This identification sets it apart from all other manufacturers and ensures that no two network devices have the same address. Each manufacturer must use a six digit numbering convention, the first three digits determine the actual manufacturer and the remaining three digits determine the unique network serial number of each individual device.

A typical Ethernet address (also known as a MAC address - Media Access Control) from the F3400/F1000 looks like this: 00:90:5B:00:02:45

You can find the Ethernet (MAC) address of your F3400/F1000 by looking at the model number sticker located on the bottom of the device.

#### <span id="page-19-2"></span>**2.3.1.2 Use the ARP Command**

Once you know the Ethernet address of the F3400/F1000, use the ARP command with the correct parameters from any computer located on the F3400/F1000's subnet (e.g., Class C with a net mask of 255.255.255.0).

For example, enter the following from a command prompt:

arp -s 192.168.1.14 00-90-5b-00-02-45

This command tells the computer (from which the ARP command was entered) that the network device with an IP address of 192.168.1.14 uses the Ethernet (MAC) address of 00-90-5b-00-02-45.

#### <span id="page-19-3"></span>**2.3.1.3 Use the PING Command**

After the ARP command has been entered, the PING command must be entered from the same computer in order to set up the IP address of the F3400/F1000. The PING command will use the ARP entry added from [2.3.1.1, "Obtain the Ethernet Address" on page 20,](#page-19-1) to send the IP address information directly to the F3400/F1000 (which is just one of several methods to initially configure the IP address on a new F3400/F1000).

To do this, enter the following from a command prompt:

PING ip\_address

Where "ip address" is the IP address you entered using the ARP command. In the above example, the following would be entered:

PING 192.168.1.14

This changes the IP address of the F3400/F1000 to: 192.168.1.14.

#### <span id="page-20-0"></span>**2.3.1.4 Troubleshooting the ARP/PING Commands**

If problems are encountered, it may be for one of the following reasons:

- The F3400/F1000 already has a non-default TCP/IP address. Once the IP address of the F3400/F1000 has been changed from the default of 10.0.0.186, it is not possible to change it again with the ARP/PING commands. This method of setting up the F3400/F1000's IP address can only be used on a F3400/F1000 that still has its original default IP address, as shipped from the manufacturer.
- The device is not on the same Class C subnet as the computer from which the ARP/PING commands were sent. The F3400/F1000's default router and net mask must be changed via a Web browser pointed at the F3400/F1000's default IP address (i.e., http://10.0.0.186) or via a direct EIA232 terminal connection to the F3400/F1000-both of which are alternate methods for setting up the F3400/F1000's IP address.

#### <span id="page-20-1"></span>**2.3.2 Set the F3400/F1000's IP Address using a Web Browser**

- **1** Plug a crossover network cable into the laptop or workstation that will be used to configure the F3400/F1000. This cable is not intended to be connected to a network hub.
- **2** Write down the computer's IP address and Subnet Mask. Then change the IP address and Subnet Mask of the computer from its existing address to one that will allow it to communicate with the F3400/F1000, such as 10.0.0.188. It may be helpful to set the IP address to one that is one number different from the F3400/F1000's IP address. Consult the computer's manual or your IT Department before attempting this.
- **3** Connect the other end of the network cable to the Ethernet port on the back of the F3400/ F1000. Access the F3400/F1000 through a Web browser by typing the IP address into the location bar. Enter the F3400/F1000 user name and password when prompted.
- **Note** The default user name is "falcon" and there is no default password—leave the password field empty.
	- **4** Select the **Configuration** link, then select the **Internet Protocol** link and change the IP Address, Net Mask, and Def Route to one provided by the network administrator. Press the **Submit Changes** button. The F3400/F1000 will save the new IP address and reboot. Once the F3400/F1000 reboots completely, the system status LED will stop flashing.
	- **5** 5Change the IP address of the computer back to its original IP address. If the computer was configured as DHCP (the network domain controller assigns an IP address) return it to this state. This may require assistance from your IT Department, or you may need to consult the computer's manual.
	- **6** 6The computer and the F3400/F1000 are now both configured to communicate on the network. Both should be accessible via the network. Connect the PC and the F3400/F1000 to the network. From the PC Web browser, type in the IP address of the F3400/F1000. Enter the user name and password.
- **Note** The default user name is "falcon" and there is no default password leave the password field empty.

#### <span id="page-21-0"></span>**2.3.3 Set the F3400/F1000's IP Address Using an EIA232 Connection**

To use the EIA232 interface:

- **1** Connect the EIA232 port (P2 EIA232 COM1) on the F3400/F1000 to a terminal or PC running terminal emulation software (HyperTerminal) with a 9-pin male-female straight through serial cable (a serial cable is supplied with the F3400/F1000).
- **2** 2Set the appropriate communication port to **9600 baud**, **NO parity**, **8 data bits**, **1 stop bit**, **(9600/N/8/1)**, and **no software or hardware flow command**.
- **3** Once the terminal emulation software starts, press **Enter** on the keyboard and the Main Menu should appear. If the Main Menu does not appear, check the communication settings and make sure the unit is powered on.
- **4** From the Main Menu type "**SC**" to select the System Configuration Menu.
- **5** From the main configuration menu type "**1**" to select the IP Configuration Menu.
- **6** From the IP Configuration Menu type "**i**" to change the IP address.
- **7** Enter the new IP address for the F3400/F1000. Separate each field with a decimal point for example type  $10.0.0.50 \le$ enter>.
- **8** Enter "**x**" to Exit and Save the new IP address F3400/F1000 will erase a memory block and copy data to Flash memory before rebooting.
- **9** The F3400/F1000 IP address is now set and the F3400/F1000 can be accessed through a Web browser using the new IP address.

Refer to [Chapter 5, "EIA-232 Interface" on page 63](#page-62-2) for more information on the EIA232 command set.

#### <span id="page-21-1"></span>**2.3.4 Set the F3400/F1000's IP Address using a Telnet Connection**

To use the Telnet interface:

- **1** Open a command prompt from your PC/Laptop.
- **2** Type in the Telnet, space, and the IP address of the Falcon. Once connected enter the user name and password; default user name is falcon (all lowercase) and no password (e.g., C:\>telnet 10.0.0.186).
- **3** To change the IP Address type **ip**, space, and the new IP address of the Falcon. Press **enter**.
- **4** To change the Subnet Mask, type "**sn**" space, and the new Subnet Mask number. Press **enter**.
- **5** To change the Default Gateway, type "**dg**", space, and the new Default gateway number. Then press **enter**.

# <span id="page-22-0"></span>**2.4. F3400/F1000 Wiring**

RLE Technologies recommends an 18AWG stranded copper wire for connection from each monitored point to a terminal block (TB) connection on the F3400/F1000. RLE recommends no more than 500 feet (152.4m) of wire at this specification. If longer runs are needed, please contact RLE Technologies for application guidance. Shielded twisted pair wiring is recommended for analog signal transmitters being wired outside of conduit runs and dropped ceiling applications.

#### <span id="page-22-1"></span>**2.4.1 Power Supply and Ground Connections**

Connect an 18AWG ground wire from the ground terminal to a suitable earth ground. Plug the wall adapter into P1 and a UPS outlet as shown below. The wall adapter has a five foot power cord. RLE Technologies recommends powering the F3400/F1000 from a UPS supply to allow the F3400/F1000 to send alarm notification during a power outage.

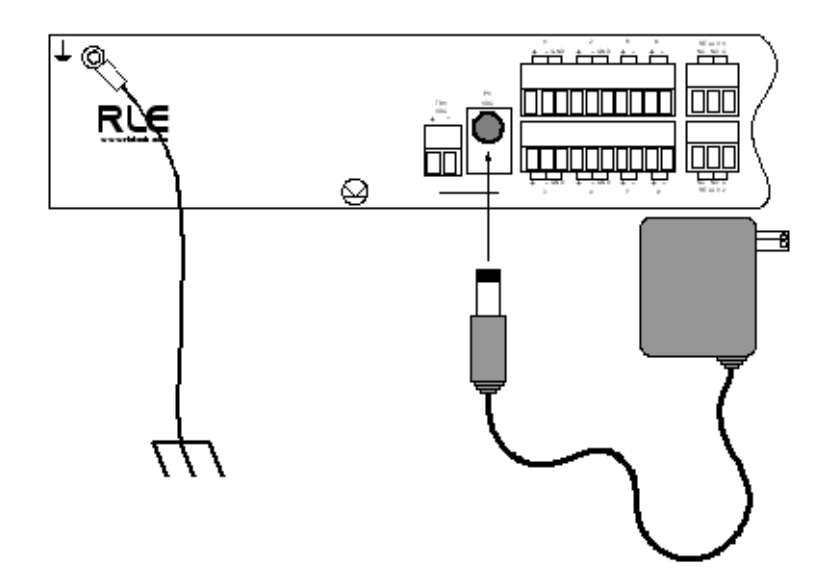

<span id="page-22-2"></span>**Figure 2.1** 24 VDC Power Supply Connection

#### <span id="page-23-0"></span>**2.4.2 EIA232 COM1 Connection**

The EIA232 port can be connected to a PC for local configuration, firmware downloads, and troubleshooting. It is typically a temporary connection. Connect the straight through, 9-pin, cable as shown in [Figure 2.2.](#page-23-2)

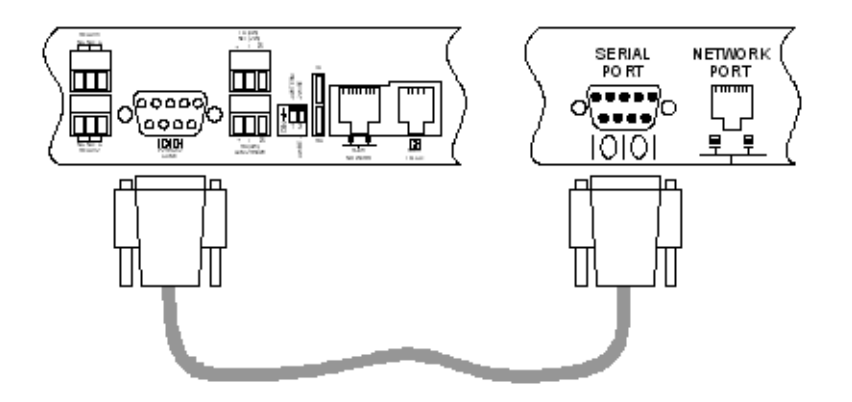

<span id="page-23-2"></span>**Figure 2.2** EIA232 COM1 Connection

#### <span id="page-23-1"></span>**2.4.3 RJ11 Phone Line Connection**

The F3400/F1000 (with modem option the model no. would be F3400-M/F1000-M) contains an internal modem for dial in and dial out capabilities. The modem can be used for:

- Remote connection to accomplish a variety of tasks, including: viewing alarms, changing configurations, and acknowledging alarms.
- Pager notification to text, numeric pager or alpha-numeric pager (TAP changer). Text and numeric pagers do not use a TAP changer.

#### <span id="page-24-0"></span>**2.4.4 RJ45 Ethernet Connection**

The F3400/F1000 has an internal 10BASE-T Ethernet port used to configure and monitor the F3400/F1000. The Ethernet port supports Web browser access, email (SMTP), BACnet, and SNMP. The following figures show the physical connections; refer to [Chapter 4,](#page-34-2)  ["Configuration Menu" on page 35,](#page-34-2) for more detail on the Ethernet port. [Figure 2.3](#page-24-1) shows a direct connection between the F3400/F1000 and a PC using a crossover cable. [Figure 2.4](#page-24-2) shows a typical F3400/F1000 connection on a subnet using a hub or switch and straight through CAT5 cables.

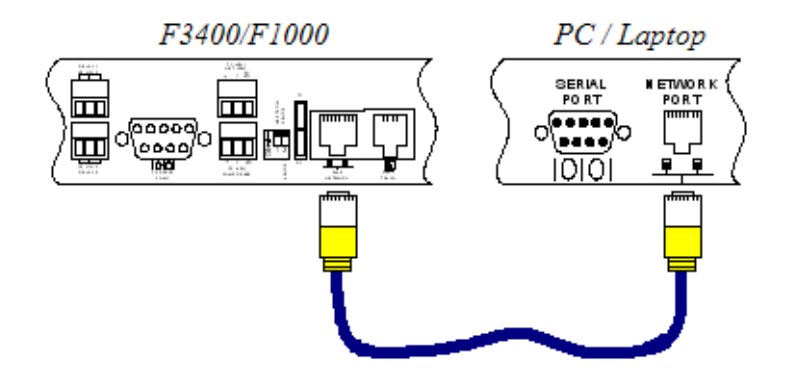

<span id="page-24-1"></span>**Figure 2.3** F3400/F1000 Ethernet Connection to a PC using a Crossover Cable

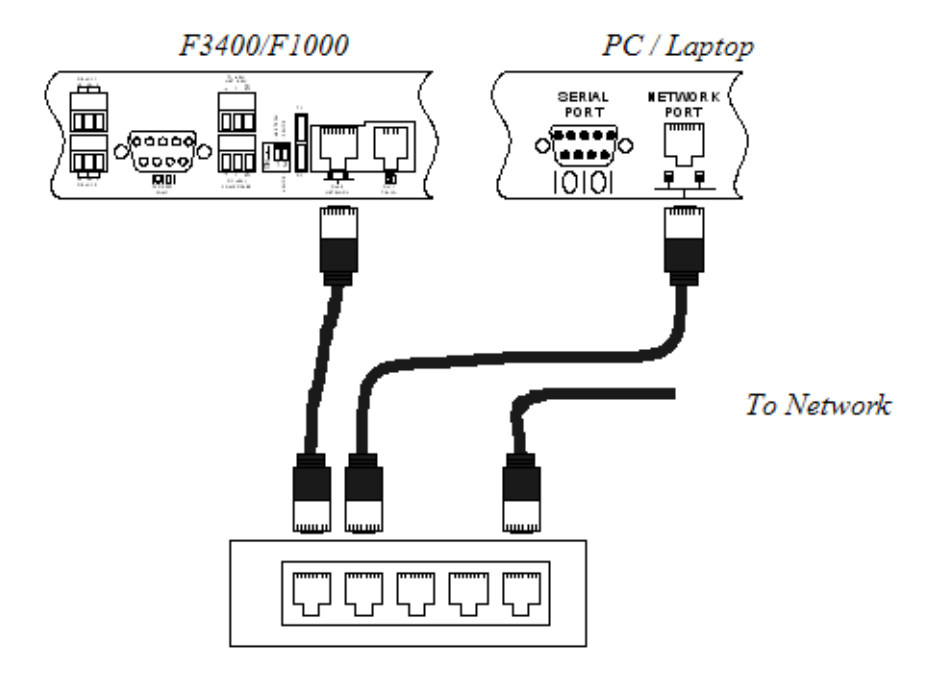

<span id="page-24-2"></span>**Figure 2.4** F3400/F1000 Ethernet Connection to a PC on a Subnet

#### <span id="page-25-0"></span>**2.4.5 Relay K1 and K2 Connection**

Relay outputs may be used to unlatch doors, signal annunciators, signal IP cameras, and to turn on auxiliary equipment such as exhaust fans. Relay outputs are Form C (SPST). Refer to [Appendix D, "Technical Specifications" on page 91](#page-90-2) for relay contact ratings. Relays may be wired for Normally Open (NO), or Normally Closed (NC) signals. See [Figure 2.5](#page-25-1) for examples.

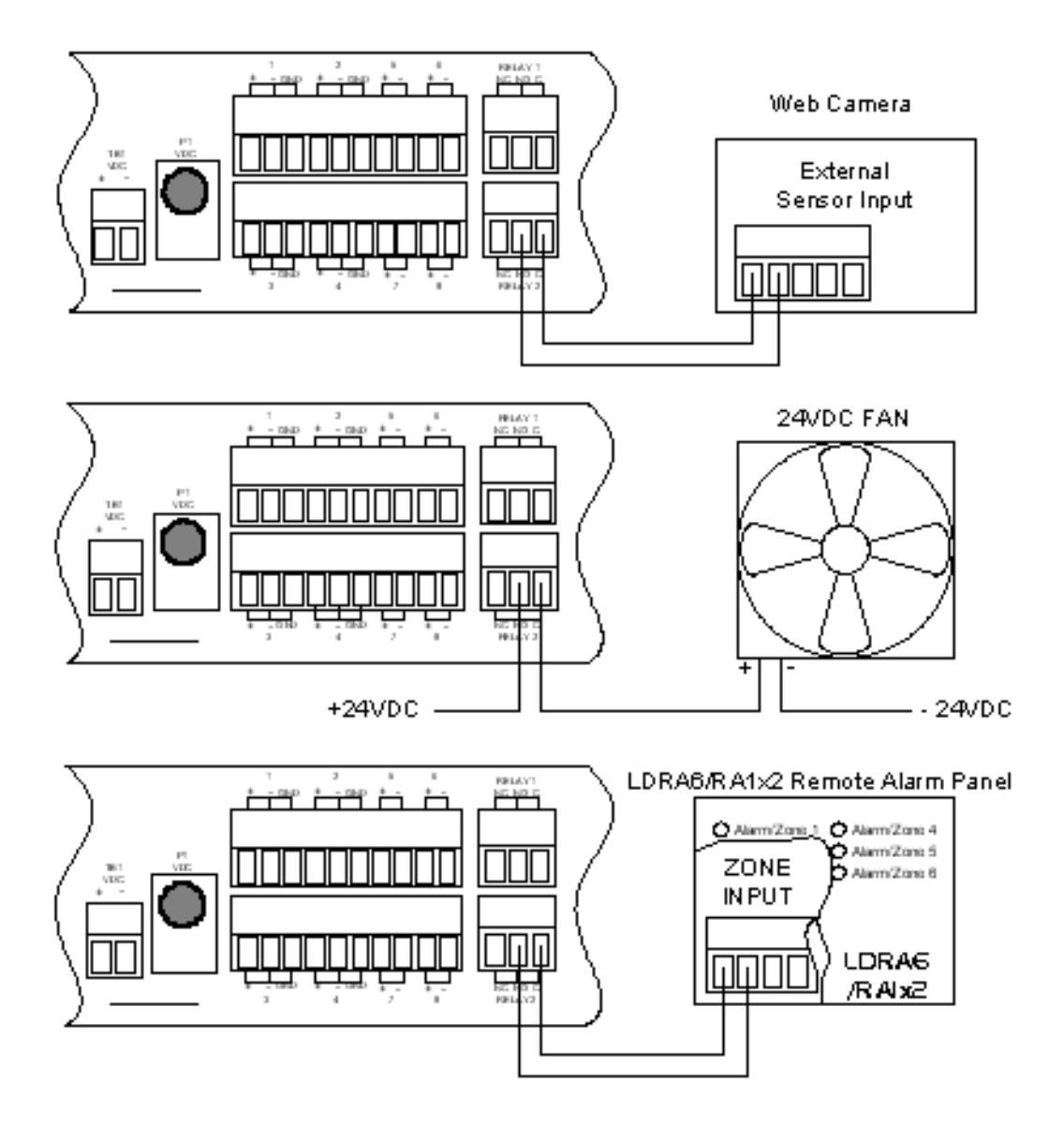

<span id="page-25-1"></span>**Figure 2.5** F3400/F1000 Relay Output Wiring Examples

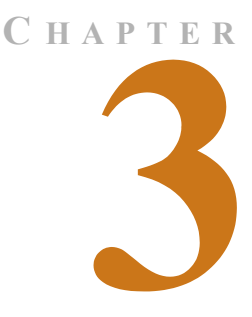

# **F3400/F1000 WEB INTERFACE**

# <span id="page-26-1"></span><span id="page-26-0"></span>**3.1. F3400/F1000 Web Interface Overview**

The F3400/F1000's Web interface provides a convenient way to check the F3400/F1000's status and reconfigure basic settings from any Internet enabled computer.

The F3400/F1000 is shipped to the user with the IP address configured as **10.0.0.186** and a subnet of **255.255.255.0**. The user name is preconfigured as **Falcon**. The unit is configured without a password; when a password is requested, just leave the space blank. These preconfigurations can be customized through the **Internet Protocol** link on the **Configuration Menu** of the Web interface. To change the F3400/F1000 IP address, refer to [2.3., "Set the](#page-18-4)  [F3400/F1000's IP Address" on page 19](#page-18-4).

# <span id="page-26-2"></span>**3.2. Main Menu**

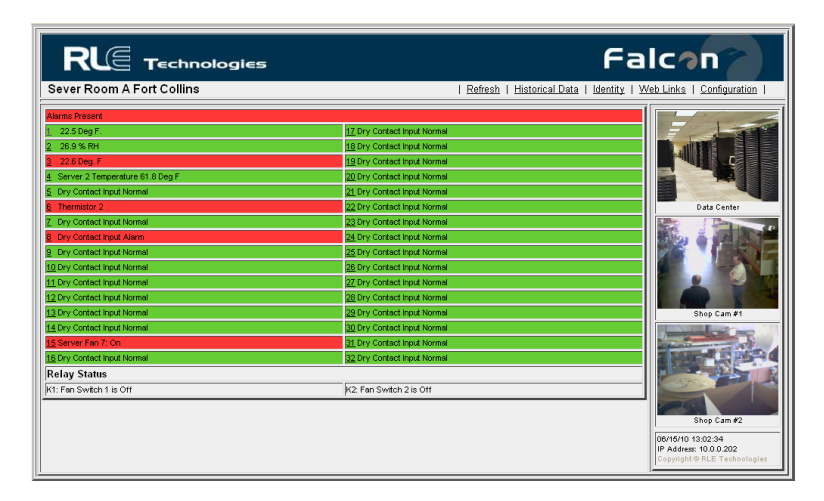

<span id="page-26-3"></span>**Figure 3.1** Example of F3400/F1000's Main Menu

To access the F3400/F1000's **Main Menu**, type the IP address of the F3400/F1000 into the location bar of the Web browser. Then enter a user name and password.

The top of the page provides links to other pages for additional monitoring, control and configuration. The Falcon logo (default), IP camera image or company logo can be displayed on the Main Menu.

The bottom of the F3400/F1000 Main Menu features columns that list the F3400/F1000's configured inputs. The number of inputs displayed is configurable from the System Configuration page, explained below. Each input is numbered. The input's name is followed by its status. The space behind each input is shaded. This shading changes as the input's status changes. This allows users to see, at a glance, the status of their points. Color codes are as follows:

- Green: Input is normal—not in an alarm state.
- Yellow: Analog inputs only—input is in a high alarm 1 or low alarm 1 state.
- Red: Analog input is in a high alarm 2 or low alarm 2 state. Digital input is in an alarm state.
- ◆ Blue: Alarm/Input disabled by a schedule.
- White (no shading): Input is not configured spare point for future use.
- Magenta, Green or Gold: Digital Status point is on. This color is configurable under the Configuration - System menu.

#### <span id="page-27-0"></span>**3.2.1 Historical Data**

**Historical Data** provides an intermediate page to assist in navigating to desired data.

#### <span id="page-27-1"></span>**3.2.1.1 Alarm History**

**Alarm History** displays the last 100 alarms captured by the F3400/F1000. Alarms are ranked from most recent (top of the page) to lest recent (bottom of the page).

<span id="page-27-2"></span>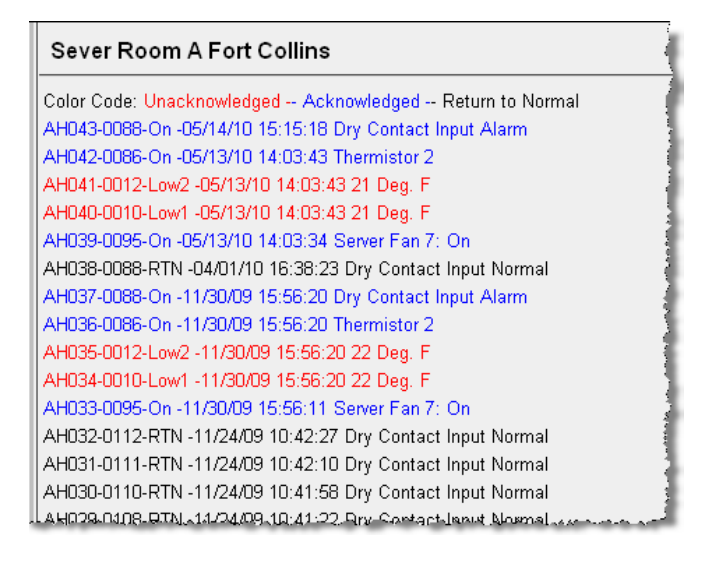

**Figure 3.2** Example of the Alarm History Page

The following format is used to record each alarm entry:

#### **AH###-ID-Condition-Date Time (Value UOM) Labe**l

- $\triangle$  AH### is the alarm entry index.
- ID is the alarm identifier number; refer to [Appendix C, "Alarm ID Reference Tables" on](#page-86-3)  [page 87](#page-86-3).
- ◆ Condition is On, High1, High2, Low1, Low2, or RTN (Returned to Normal).
- Date and Time is the internal date and time stamp of the alarm condition.
- Label is the alarm descriptor, up to 64 characters long.
- Value and Unit of Measure (UOM) is captured for analog channels only. The value recorded is the actual analog value that exceeded its alarm threshold.

The Alarm History log entries are color coded as follows:

- Red: A point that is configured for dial out (pager) is in alarm and is unacknowledged. The alarm will be red if the point is configured for both pager and email notification.
- ◆ Blue: The alarm has been acknowledged.
- ◆ Black: The alarm has returned to normal.

Unacknowledged dial out alarms (marked in red) can be acknowledged from this page. To acknowledge an alarm, type the appropriate code in the box at the bottom of the page and click the Acknowledge Alarms by Code button. Acknowledge codes are set under the Phone Number Configuration pages. Refer to [4.5.1, "Configure Phone Numbers" on page 44](#page-43-2), for more information on configuring phone numbers.

#### <span id="page-28-0"></span>**3.2.1.2 Event History**

| Sever Room A Fort Collins                       |
|-------------------------------------------------|
| EL31-05/13/10 14:03:26 System Booted            |
| EL30-11/30/09 15:56:03 System Booted            |
| EL29-11/24/09 10:43:01 Email accepted by server |
| EL28-11/24/09 10:42:45 Email accepted by server |
| EL27-11/24/09 10:38:57 Email accepted by server |
| EL26-11/24/09 10:37:14 Email accepted by server |
| EL25-11/23/09 15:40:31 Email accepted by server |
| EL24-11/23/09 15:40:27 Email accepted by server |
| EL23-11/23/09 15:39:02 Email accepted by server |
| EL22-11/23/09 15:38:59 Email accepted by server |
| EL21-11/23/09 15:38:48 System Booted            |
|                                                 |

<span id="page-28-1"></span>**Figure 3.3** Example of the Event History Page

**Event History** displays the past 100 events, as recorded by the F3400/F1000. Typical events logged are System Booted, Email Accepted by Server, No Dial Tone, Busy, No Carrier, Page Successful, Alarm History Cleared, Digital Status History Cleared, Force Acknowledge by <initials>, Program Upload - TFTP, etc.

#### <span id="page-29-0"></span>**3.2.1.3 Digital Status History**

| مناسب الروسي (1977)<br><b>Sever Room A Fort Collins</b>                                                                                                    |  |
|----------------------------------------------------------------------------------------------------|--|
| SH005-109-On -11/23/09 15:38:57 Dry Contact Input Alarm<br>SH004-109-On -11/23/09 15:09:23 Dry Contact Input Alarm<br>SH003-109-On -11/21/09 15:30:27 Dry Contact Input Alarm<br>SH002-109-On -11/21/09 12:56:59 Dry Contact Input Alarm |  |
| SH001-109-On -11/21/09 12:26:14 Dry Contact Input Alarm<br><b>Historical Data</b><br>Home<br>Copyright © 2008 RLE Technologies                                                                                                    |  |

<span id="page-29-2"></span>**Figure 3.4** Example of the Digital Status History Page

**Digital Status History** displays a history of the state of digital points configured as "Status" points. A digital input can be configured as NO (normally open), NC (normally closed), or Status. If the digital input is configured as Status, it will not alarm, but any changes will be noted and appear on this page. The log displays the past 100 status changes, as recorded by the F3400/F1000.

#### <span id="page-29-1"></span>**3.2.1.4 Web User Access Log**

| Sever Room A Fort Collins             |
|---------------------------------------|
| WU098-06/15/10 13:02:05 User1: falcon |
| WU097-06/15/10 06:34:08 User1: falcon |
| WU096-06/09/10 14:14:51 User1: falcon |
| WU095-06/09/10 13:51:44 User1: falcon |
| WU094-06/09/10 13:30:54 User1: falcon |
| WU093-03/02/10 08:47:34 User1: falcon |
| WU092-01/15/10 17:12:40 User1: falcon |
| WU091-01/08/10 14:08:53 User1: falcon |
| WU090-01/08/10 12:42:22 User1: falcon |
| WUD89-01/08/10 12:15:55 User1: falcon |
| WU088-01/08/10 10:46:13 User1: falcon |
| የተጠመው የሚያገኙት የተመረກ                    |

<span id="page-29-3"></span>**Figure 3.5** Example of Web User Access Log Page

The **Web User Access Log** records the most recent 100 Web interface users.

#### <span id="page-30-0"></span>**3.2.1.5 Data History**

| CН | Description                    | View   | View | View |
|----|--------------------------------|--------|------|------|
|    | <b>BAPI Temperature Signal</b> | Minute | Hour | Day  |
|    | <b>BAPI Humidity Signal</b>    | Minute | Hour | Day  |
| з  |                                | Minute | Hour | Day  |
|    | Server 2 Temperature           | Minute | Hour | Day  |
| 15 | Not Analog                     |        |      |      |
| 16 | Not Analog                     |        |      |      |
|    | Not Analog                     |        |      |      |
| 18 | Not Analog                     |        |      |      |

<span id="page-30-2"></span>**Figure 3.6** Example of the Data History Page

**Data History** provides an intermediate page to assist in navigating to the desired data. Only points configured as analog 4-20mA and thermistor are shown.

The **Data History Text Downloads** link allows the Alarm History Log to be downloaded as a text (.txt) file and the Minute, Hour and Day logs to be downloaded as a comma separated variable (.csv) file.

#### <span id="page-30-1"></span>**3.2.1.6 Minute, Hour, and Day View**

| F3400 Data History                           |                                |      |                 |  |  |
|----------------------------------------------|--------------------------------|------|-----------------|--|--|
| F3400 System Name: Sever Room A Fort Collins |                                |      |                 |  |  |
| Channel:                                     | 1                              |      |                 |  |  |
| Data Type:                                   | Daily                          |      |                 |  |  |
| Description:                                 | <b>BAPI</b> Temperature Signal |      |                 |  |  |
| Unit of Measure: Deg F.                      |                                |      |                 |  |  |
| Date Time                                    | Avo                            | High | LO <sub>M</sub> |  |  |
| 06/09/10 00:00                               | 22                             | 22   | 22              |  |  |
| 06/10/10 00:00                               | 2.2.                           | 2.2. | 2.2             |  |  |
| 06/11/10 00:00                               | 22                             | 22   | 2.2.            |  |  |
| 06/12/10 00:00                               | 22                             | 22   | 22              |  |  |
| 06/13/10 00:00                               | 2.2.                           | 2.2. | 2.2             |  |  |
| 06/14/10 00:00                               | 22                             | 22   | 22              |  |  |
| 06/15/10 00:00                               | 2.2.                           | 2.2. | 22              |  |  |
|                                              |                                |      |                 |  |  |
| Data History<br>Home                         |                                |      |                 |  |  |

<span id="page-30-3"></span>**Figure 3.7** Day View Example

The **Minute**, **Hour**, and **Day** links on the Data History page display the detailed information the F3400/F1000 records in its logs. The Minute log displays the high, low and average values per minute for the last 60 minutes. The Hour log displays the high, low and average values per hour for the last 24 hours. The Day log displays the high, low and average values per day for the last seven (7) days. These values can be downloaded to a comma separated variable (.csv) file via the Data History Text Downloads button.

#### <span id="page-31-0"></span>**3.2.1.7 Data History Text Downloads**

This link helps navigate to the desired data.

#### F3400 Index of /data

| File Name                                                                                            | Type                                                                | Point Label                                                                                                    |  |
|----------------------------------------------------------------------------------------------------|---------------------------------------------------------------------|----------------------------------------------------------------------------------------------------|--|
| logd1.csv<br>logh1.csv<br>logm1.csv<br>logd2.csv<br>logh2.csv<br>logm2.csv<br>logd3.csv<br>logh3.csv | Daily<br>Hour<br>Minute<br>Daily<br>Hour<br>Ninute<br>Daily<br>Hour | BAPI Temperature Signal<br>BAPI Temperature Signal<br>BAPI Temperature Signal<br>BAPI Humidity Signal<br>BAPI Humidity Signal<br>BAPI Humidity Signal |  |
| logm3.csv<br>logd4.csv<br>logh4.csv<br>logm4.csv<br>alarmhistory.txt                                 | Minute<br>Daily<br>Hour<br>Minute                                   | Server 2 Temperature<br>Temperature<br>Server 2<br>Server 2 Temperature                                                                               |  |
| Return to data history menu<br>Falcon(1,3,0 Server at Port 80                                        |                                                                     |                                                                                                    |  |

<span id="page-31-2"></span>**Figure 3.8** Example of the Data History Text Download Page

#### <span id="page-31-1"></span>**3.2.1.8 Server History**

| <b>Technical Support F1000</b>               |
|----------------------------------------------|
| NHN12-12N-RTN -N6/N2/1N 16:45:45 F11N        |
| NH011-120-On -06/02/10 16:31:43 F110 Offline |
| NH010-120-RTN -05/19/10 13:26:43 F110        |
| NH009-120-On -05/18/10 10:43:03 F110 Offline |
| NH008-120-RTN -05/10/10 08:58:43 F110        |
| NH007-120-On-05/10/10 07:47:32 F110 Offline  |
| NHOO6-120-RTN -05/10/10 07:36:47 F110        |
| NH005-120-On -04/29/10 15:53:31 F110 Offline |
| NHOO4-120-RTN -04/09/10 15:06:57 F110        |
| NH003-120-On -04/09/10 14:49:01 F110 Offline |
| NHNN2-12N-RTN -N3/12/1N 13:19:54 F11N        |
| NH001-120-On -03/12/10 13:10:10 F110 Offline |
| Historical Data<br>Home                      |

<span id="page-31-3"></span>**Figure 3.9** Example of the Server History Page

**Server History** displays the past 100 events for all servers, as recorded by the F3400/F1000. The following format is used to record each entry: **NH###-ID-Condition-Date Time Label**

#### <span id="page-32-0"></span>**3.2.1.9 Server Status**

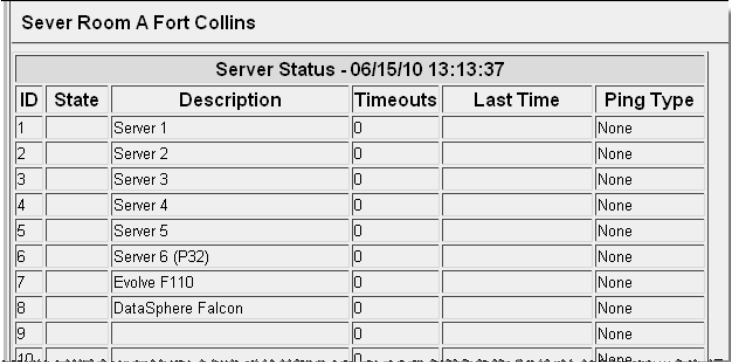

#### <span id="page-32-2"></span>**Figure 3.10** Example of the Server Status Page

**Server Status** displays the current status of each server selected to be monitored. The Status field is color coded. White indicates the relay output is de-energized; red indicates that the relay output is energized; green indicates relay output is in normal status. To setup server(s), refer to [4.17., "Email" on page 58](#page-57-2).

# <span id="page-32-1"></span>**3.3. Identity**

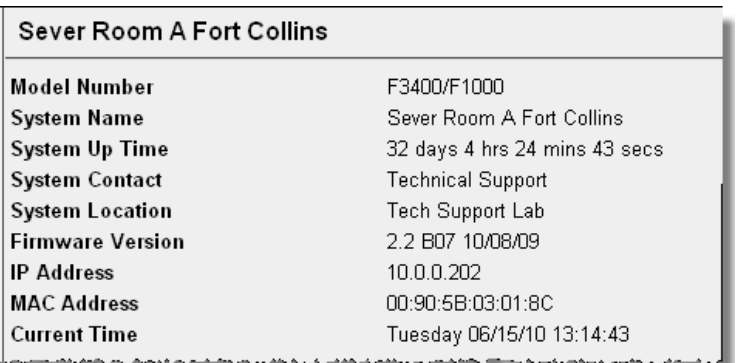

<span id="page-32-3"></span>**Figure 3.11** Example of the F3400/F1000 Identity Page

**Identity** displays basic F3400/F1000 information including Model Number, System Name, MAC Address, Firmware Version, and IP Address.

# <span id="page-33-0"></span>**3.4. Web Links**

Sever Room A Fort Collins

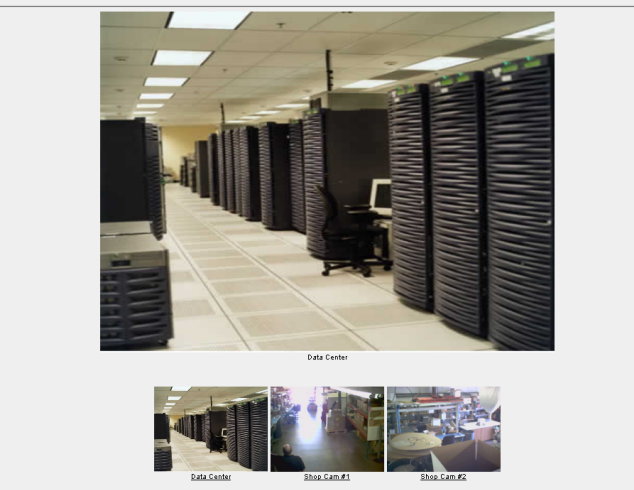

<span id="page-33-2"></span>**Figure 3.12** Example of the Web Links Display Page

**Web links** displays still images (.jpg) from all IP cameras and other URLs linked to the F3400/ F1000.

# <span id="page-33-1"></span>**3.5. Configuration**

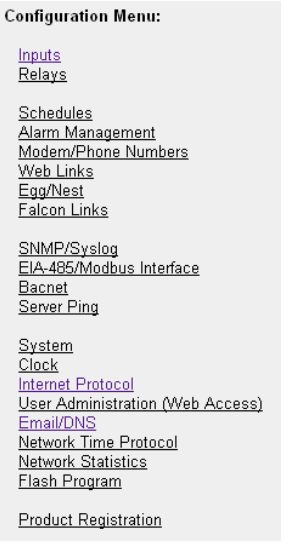

#### <span id="page-33-3"></span>**Figure 3.13** Configuration Menu

The Configuration link provides access to a series of menus from which qualified users can make adjustments to the F3400/F1000's settings; see [Chapter 4, "Configuration Menu" on](#page-34-2)  [page 35](#page-34-2), for a more detailed explanation.

# **C HAPTER** 4

# <span id="page-34-2"></span>**CONFIGURATION MENU**

<span id="page-34-0"></span>The Configuration page allows users with administrator or read-write privileges to adjust the F3400/F1000's settings. Each link on the Configuration page displays more information about specific configuration settings.

#### **Configuration Menu:**

Inputs **Relays** 

**Schedules** Alarm Management Modem/Phone Numbers Web Links Egg/Nest Falcon Links

SNMP/Syslog EIA-485/Modbus Interface Bacnet Server Ping

**System Clock** Internet Protocol User Administration (Web Access) Email/DNS Network Time Protocol **Network Statistics** Flash Program

**Product Registration** 

<span id="page-34-1"></span>**Figure 4.1** Configuration Menu

# <span id="page-35-0"></span>**4.1. Inputs**

```
Configuration Home
Input: 1 2 3 4 5 6 7 8 9 10 11 12 13 14 15 16 17 18 19 20 21 22 23 24 25 26 27 28 29 30 31 32
Configuration Input #1: Submit Changes
          Select Input type: ANALOG 4-20 MA V
                                                          Input Reading: 8.859 mA
                     Gain: 35
                                                       Calculated Value: 22
                                         Calculator
                   Offset: -55
                                                            High Limit2: 110
                Hysteresis: \sqrt{3}High Limit1: 80
          Unit of Measure: Deg F.
                                                            Low Limit1: - 100
              Alarm Delay: 0
                                                            Low Limit2: -200
                                         Seconds
              Alarm Label: BAPI Temperature Signal
            Normal Label:
            Relay Activate: EK1 Fan Switch 1
                           □K2 Fan Switch 2
      Dial Out Notification: \Box Phone #1 \Box Phone #2
                           \BoxPhone #3 \BoxPhone #4
Email Recipient Notification: \Box 1 tfletcher@rletech.com \Box 2
                           \square3
                                                    \square4
Alarm Disable by Schedule: O None O A O B
         BACnet Instance: ai:1
                                                          BACnet Units: 0
```
<span id="page-35-1"></span>**Figure 4.2** Inputs Configuration Page

**Inputs** allow users to program specific parameters for each F3400/F1000 input. This model allows different numbers of inputs. Only installed inputs are displayed. Inputs are identified by their name and slot channel number (S.Ch).

This page will be displayed when configuring the F3400/F1000's main board inputs, channels 1-32. The options on this page are described below:

**Input Reading:** Displays the input current as sensed by the F3400/F1000 and the calculated value based on the offset and gain settings.

*Example:* A current input of 10.5mA from the temperature sensor would convert to a value of 68.0°F. When the input Type is Digital NO, Digital NC or Digital Status, the Calculated Value will be a 0 or 1, with 1 representing an alarm condition.
**Select Input Type:** Select based on the type of device connected to the input channel. Options include:

- ◆ **Not Configured** Select when there is nothing connected to the input.
- ◆ **Analog 4-20mA** Select when the device connected to the input provides a 4-20mA output.
- ◆ **Digital NO** Select when the device connected to the input is a dry contact that is normally open and closes on an alarm condition.
- ◆ **Digital NC** Select when the device connected to the input is a dry contact that is normally closed and open on an alarm condition.
- **Digital Status** Select when the device connected to the input is a dry contact that only needs to be monitored (status only), without alarms.
- **Thermistor** Select when the device connected to the input provides resistance output.

**Gain and Offset:** Applies only to Analog 4-20mA input types. Inputs like temperature, humidity, pressure, etc. sensors connected to the F3400/F1000 convert information to a 4-20mA signal. The F3400/F1000 reads this raw 4-20mA signal and calculates a value based on the input and the predetermined gain and offset settings. The idea is to determine the correct gain and offset values so that the F3400/F1000 calculates and displays an accurate reading - one that corresponds closely to the sensor's reading (e.g., if the sensor measures a temperature of 50°F, the F3400/F1000 should display 50°F; if the sensor measures a temperature of 95°F, the F3400/F1000 should display 95°F). If the gain and offset settings are incorrect, the F3400/ F1000 will calculate an incorrect value. Since the F3400/F1000's reading will not match the sensor's reading, over the entire sensor range, missed alarms or nuisance alarms could result.

To set gain and offset values, click the **Calculator** link.

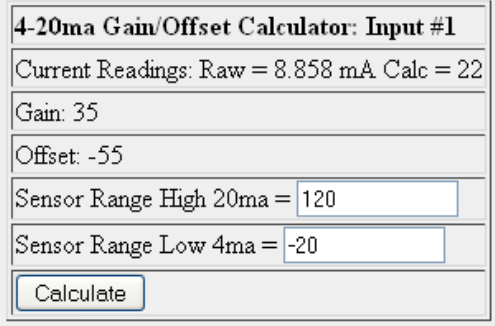

#### **Figure 4.3** Calculator Link

Enter the sensor's range and press the Calculate button. Click the Return to Input Configuration link and the gain and offset fields will be automatically entered with the correct offset and gain settings. Gain and offset values can also be determined by using the following formulas:

#### **Gain for 4-20mA Transducer = (Sensor High Range Value- Sensor Low Range Value) / 4 Offset for 4-20mA Transducer = Sensor Low Range Value - Gain**

*Example:* Temperature sensor with a sensing range of 50-95°F - displayed in Fahrenheit

 $Gain = (95-50) / 4 = 11$  (round to the nearest integer) Offset =  $50 - 11 = 39$ 

*Example:* Temperature sensor with a sensing range of 50-95°F - displayed in Celsius

Convert 50-95°F to 10-35°C and use the Celsius range for the calculations  $Gain = (35-10) / 4 = 6$  (round to the nearest integer) Offset =  $10 - 6 = 4$ 

*Example:* Humidity sensor with a range of 0 - 100% RH

Gain =  $(100-0)$  / 4 = 25 Offset =  $0 - 25 = -25$ 

**High Limit 2**: Applies only when the input type is Analog 4-20mA. The F3400/F1000 will record an alarm and send notification when the F3400/F1000's calculated value exceeds this limit. The High Limit 1 and High Limit 2 are disabled when they are both set to 0.

**High Limit 1**: Applies only when the input type is set for Analog 4-20mA. The F3400/F1000 will record an alarm and send notification when the F3400/F1000's calculated value exceeds this limit. The High Limit 1 and High Limit 2 are disabled when they are both set to 0.

**Low Limit 1**: Applies only when the input type is Analog 4-20mA. The F3400/F1000 will record an alarm and send notification when the F3400/F1000's calculated value falls below this limit. The Low Limit 1 and Low Limit 2 are disabled when they are both set to 0.

**Low Limit 2**: Applies only when the input type is Analog 4-20mA. The F3400/F1000 will record an alarm and send notification when the F3400/F1000's calculated value falls below this limit. The Low Limit 1 and Low Limit 2 are disabled when they are both set to 0.

**Unit Of Measure (UOM)**: The 10 character field used to assign a unit of measure label to analog values, such as  ${}^{\circ}F$ ,  ${}^{\circ}C$ , % RH, Amps, Volts, PSI, etc. The unit of measure field is only required when the input type is Analog 4-20mA. The unit of measure field is displayed on the Main Menu and in notification (email/pager messages and SNMP Trap).

**Alarm Label**: Used for input identification. Applies to all input types except "Not Configured". For Analog input types, this label is displayed on the F3400/F1000 Main Menu and the Input Configuration Menu. When the input alarms and/or returns to normal, the label is included in the Alarm History and notification messages. For Digital NO and Digital NC inputs, the label is displayed on the F3400/F1000 Main Menu, Input Configuration Menu, Alarm History page and in notification messages only when the device is in alarm. For Digital Status inputs, the label is displayed on the F3400/F1000 Main Menu when the input is on. When the input turns on, the label is also included in the Digital Status History.

**Normal Label**: Applies to input types Digital NO, Digital NC and Digital Status. This field may be left blank. If it is left blank, the F3400/F1000 displays the Label (from above). This label is displayed on the main page when the input is normal, in the Alarm History when the input returns to normal and in notification messages. For Digital Status inputs, the label is displayed on the main page when the input is off. When the input turns off, the label is also included in the Digital Status History.

**Alarm Delay**: The amount of time the F3400/F1000 waits to send an alert after an alarm condition is detected. The F3400/F1000 uses this same time delay to report a return to normal after the alarm condition clears. The alarm delay is active for all input types except Not Configured.

#### *Example:*

An input is configured as a digital NO, labeled "CRAC UNIT ALARM" and has an alarm delay of 10 seconds. When the CRAC unit alarms, it closes the contact to the F3400/F1000. If the CRAC unit returns to normal and opens the contact to the F3400/F1000 within the 10 second alarm delay, no alarm is generated in the F3400/F1000. If the CRAC unit remains in alarm for 10 seconds or more, the F3400/F1000 records the alarm and generates notification per the input settings. If the CRAC unit returns to normal and alarms within the 10 second alarm delay, the F3400/F1000 does not record it as a return to normal. Once the CRAC unit returns to normal for the 10 second alarm delay, the F3400/F1000 records a return to normal and generators notification per the F3400/F1000 settings.

**Hysteresis:** The number that designates the amount an input reading must sway from its preset alarm reading before it is classified as returned to normal. The Hysteresis provides a deadband around the limit settings to prevent several alarms and return to normal alarms when the input is the same as a limit setting.

The Hysteresis applies when the input type is Analog 4-20mA or thermistor and is active for High Limit 1, High Limit 2, Low Limit 1 and Low Limit 2.

#### *Example:*

A temperature sensor alarms when it reaches its High Limit 1 of 80°F. If Hysteresis is set at four, the sensor must register less than 76°F before the F3400/F1000 reports it as returned to normal. In another example, a humidity sensor alarms when it reaches its Low Limit 2 of 30% RH. If the Hysteresis is set at five, the humidity must register more than 35% before the F3400/F1000 reports it as returned to normal.

**Relay Activate**: Used to assign a Threshold change to analog inputs, or Digital Alarm generated by this input to a specific relay. To select the relay, check the relay box. This feature can be set to activate on a High 2/Low 2 threshold for analog points, in the Relay configuration menu

**Dial Out Notification**: The list of up to 4 pager numbers to which the F3400/F1000 sends alarm notification. The numbers correspond to phone numbers configured from the Configure Phone Number links at the bottom of the Modem Configuration page. Separate each ID number with a comma. Enter zero to disable. The F3400/F1000 will dial the lowest number listed regardless of the order the numbers are listed. See [4.5.1, "Configure Phone Numbers" on](#page-43-0)  [page 44](#page-43-0) for more information.

#### *Example:*

If the Alarm dial out string is set to "3, 5, 1, 0", the F3400/F1000 will dial Pager #1, Pager #3 and then Pager #5 when an alarm occurs. Pager notification will be sent when an input alarms (high limit 2, high limit 1, low limit 1, low limit 2 is exceeded or the digital input is in alarm). An option on the Pager Configuration page determines if the F3400/F1000 will send a page when an input returns to normal.

**Email Recipient Notification**: Allows up to four email addresses to be designated for notification if the input goes into alarm. Email addresses will be displayed once they are entered on the Email Configuration page. Email notification will be sent when an input alarms and when an input returns to normal.

**Alarm Disable by Schedule**: Used to designate a period of time the input will be disabled or inactive. To do this, select either the A or B schedules, which are defined in the Schedule Configuration menu. Within the scheduled time, the point on the Main Menu will turn Blue to indicate that the input is currently being disabled during its scheduled time. Once the scheduled time has past, the point will reactivate and return to its normal color.

**BACnet Instance**: The BACnet object identifier. It is a numerical code used to identify the input. This code must be unique within the BACnet device.

**BACnet Units**: A numerical code used to assign engineering units to this BACnet Instance. Refer to the BACnet standard for further information.

#### **4.2. Relays**

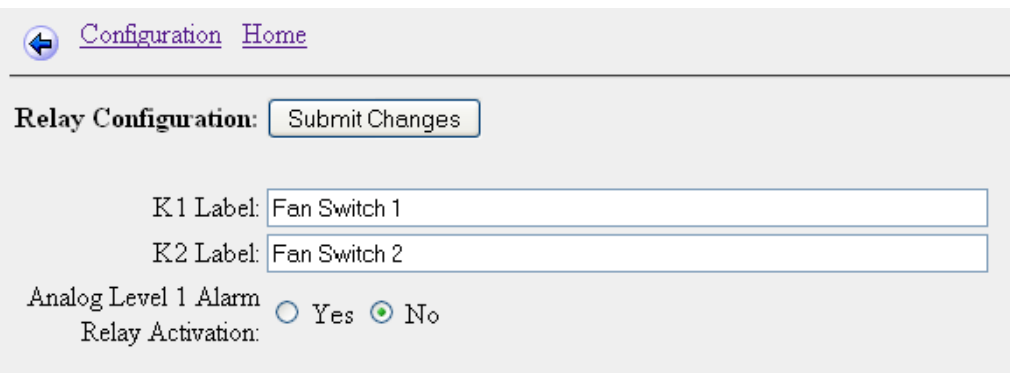

**Figure 4.4** Relays Configuration Page

**Relays** allow users to identify each relay with custom label.

**Analog Level 1 Alarm Relay Activation**: This allows the users to select if the relays should activate on a High 2 or Low 2 threshold change. Default is set to "Yes". The relay output is a common summary output to any alarm present to that channel.

## **4.3. Schedules**

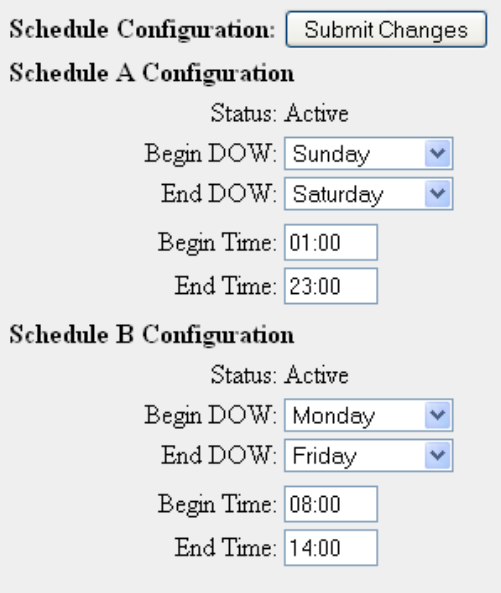

**Figure 4.5** Schedules Configuration Menu

The **Schedules** page allows users to schedule the activation and deactivation of relay outputs. This is useful for cycling redundant equipment such as chillers, generators, etc. Relays are assigned these schedules through the Relay Configuration menus. **Begin DOW** is the day of the week the schedule will begin, and **End DOW** is the day of the week the schedule will end.

**Note** Press the Submit Changes button when done to save all schedule changes.

# **4.4. Alarm Management**

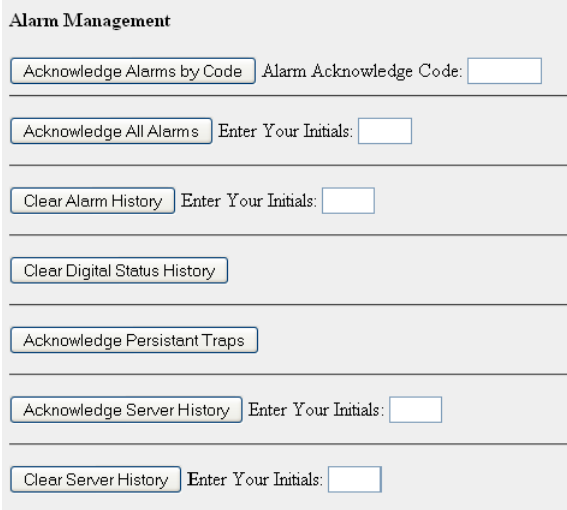

#### **Figure 4.6** Alarm Management

The **Alarm Management** link allows users to acknowledge current F3400/F1000 alarms and clear the F3400/F1000's Alarm History Logs. Click the button and enter the appropriate code or user's initials to complete the task.

- **Note** Press the Submit Changes button after configuration is complete or all access user configuration changes will be lost.
- **Note** Alarm Acknowledge Codes are set for individual phone numbers under the Modem Configuration.

#### **4.5. Modem**

The **Modem** link allows users to configure the F3400-M/F1000's internal modem (if the option is available). This instructs the F3400-M/F1000-M when, how, and whom to call when an alarm occurs. See definitions below for more information.

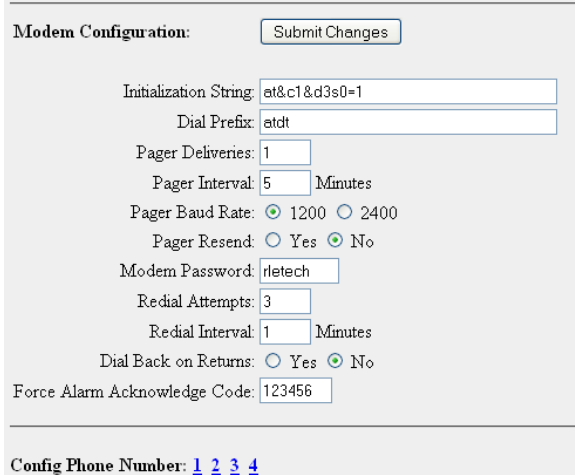

**Figure 4.7** Modem Configuration Page

**Initialization String**: A maximum of 38 characters. **&c1 and &d3 are mandatory**. **s0=1** sets the modem to answer after one ring. **s0=0** disables the auto answer and prevents dial-in access.

**Dial Prefix**: Should be a specific Hayes compatible command or dial modifier depending on pager requirements. It is also limited to 38 characters. The default is set to **atdt**.

**Pager Deliveries**: Designates the number of times (0-255) the pager is called until the alarm is acknowledged. Pagers are called in sequence. For example, if Pager Deliveries is set to 3 and pagers 1, 7, and 10 are programmed to be notified, the F3400/F1000 dials 1, 7, 10, 1, 7, 10, 1, 7, 10. As soon as the alarm is acknowledged, the F3400/F1000 quits dialing the pagers with that particular access code. Pagers with different access codes are still dialed.

**Pager Interval**: Determines the number of minutes to wait between redials.

**Pager Baud Rate**: Allows the user to set the pager communications settings.

**Pager Resend**: Select yes for the F3400/F1000 to send *all* unacknowledged alarms in the Alarm History Menu. Select **no** to send only the last unacknowledged alarm. If **no** is selected, the F3400/F1000 will auto-acknowledge all alarms associated with that particular pager once a successful page has occurred.

**Modem Password**: Defines a remote access password, seven characters maximum. Used when remotely logging into the F3400/F1000 through a modem.

**Redial Attempts**: Determines the number of times (1-255) to call a number until the call is successful. Enter 0 to disable this function.

**Redial Interval**: Establishes the number of minutes (1-255) to wait between redials. Enter 0 to disable this function.

**Dial Back on Returns**: Determines whether to call the number again once the alarm condition returns to normal.

**Force Alarm Acknowledge Code**: Establishes a code that acknowledges all unacknowledged alarms. This acts as a master code and can override all other alarm acknowledge codes.

#### <span id="page-43-0"></span>**4.5.1 Configure Phone Numbers**

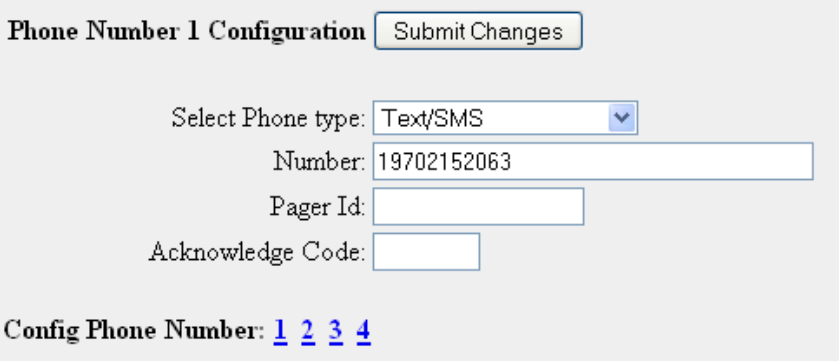

**Figure 4.8** Phone Number Configuration Page

This page is accessed through the **Config Phone Number** link at the bottom of the Modem Configuration page. This screen allows users to configure pager and cell phone numbers that are used for alarm notification.

**Select Phone Type**: Determines which type of device the F3400/F1000 calls. Select the **Text** option to dial a PC receiving ASCII strings. Select **Numeric Pager** to dial a numeric pager. Select the **Alpha-numeric Pager** option to dial an alpha-numeric pager.

**Number**: Enter the pager service number for numeric and alphanumeric pager entries. Each comma after the pager number represents a two second delay. This delay is used to allow enough time for the pager service to answer before requesting the pager ID. Typically only one comma is needed. However, experimentation with the proper number of commas may be necessary. In some cases, a 9 must be entered to access an outside line.

**Pager ID**: Mandatory for numeric and alphanumeric pagers.

- **Alphanumeric pager** The ID entered is sent to the paging service along with all queued alarm messages. The ID is the unique PIN for a specific pager. The ID may be a maximum of 16 characters.
- **Numeric pager** The ID entered may be configured to deliver different numeric messages. The ID can contain 15 characters: any combination of the numerals 0 through 9 and a  $*$  or  $\#$ . These are the only characters that will be transmitted to the paging service.
	- **Y** Binary Alarm Condition: 1=on, 0=return to normal (RTN)
	- **ZZZ** Alarm ID Number; see [Appendix C, "Alarm ID Reference Tables" on page 87](#page-86-0).

*Example:* A **1001** message is an Input 1, High Limit 1 Alarm. A 0093 message means that Digital Input #13 has returned to normal.

**Note** When using the \$, if multiple unacknowledged alarms are present in the Alarm History Log, the alarm code will be 99999.

An effective numeric page depends largely on the parameters established by the paging service. Experimentation may be required to achieve desired results.

**Acknowledgement Code**: Any number, up to six digits, used to acknowledge receipt of an alarm and to terminate any additional call outs for this phone number. This code will acknowledge only those alarms sent to this phone number. It can be acknowledged by selecting the Acknowledge Alarms button on the bottom of the Alarm History page.

Multiple phone numbers can use the same acknowledge code. This allows one user to acknowledge alarms sent to multiple pager numbers.

**Note** Changes will not go into effect until the Submit Changes button is clicked.

# **4.6. Web Links**

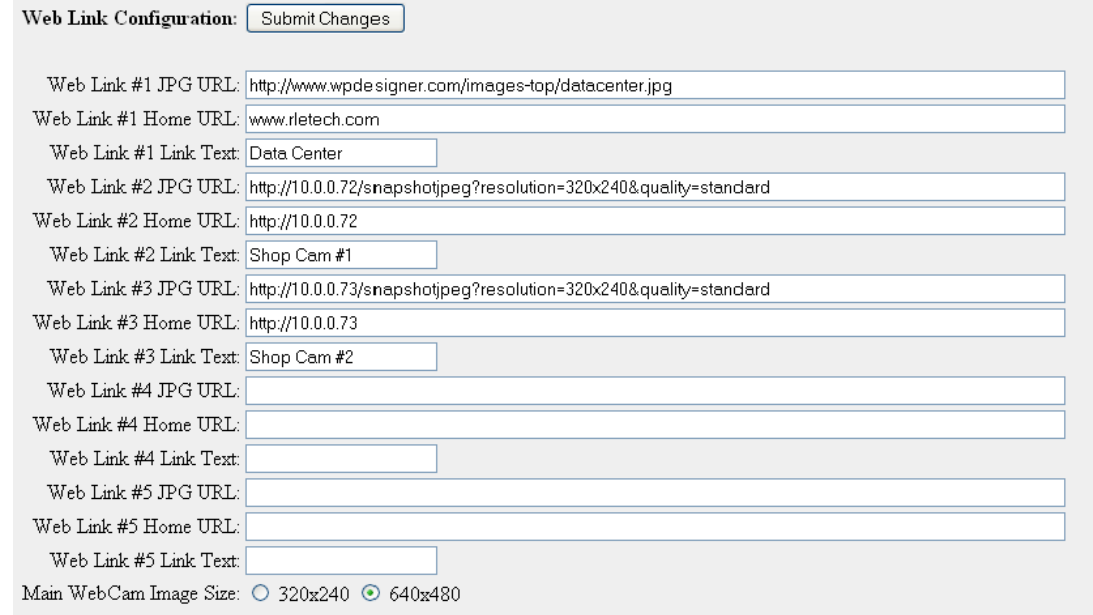

**Figure 4.9** Configuring Web Links

The Main Menu of the F3400/F1000's Web interface displays a large image and links to other images. These images can be graphics, logos or images from an IP camera. The **Web link** page allows users to specify which images and URLs will be available on the F3400/F1000's Main Menu.

For Axis207 Web Cameras set the URL link to the following:

- $\bullet$  URL Link #x Image: http://xxx.xxx.xxx.xxx/jpg/image.jpg
- $\bullet$  URL Link #x Home: http://xxx.xxx.xxx.xxx.xxx
- URL Link #x Label: Enter the Camera's Label

For Panasonic KX-HCM10A Web Cameras set the URL link to the following:

- URL Link #x Image: http://xxx.xxx.xxx.xxx/snapshotjpeg?resolution=320x240&quality=standard
- ◆ URL Link #x Home: http://xxx.xxx.xxx.xxx/ ImageViewer?Mode=Motion&resolution=320x240&quality=standard
- URL Link #x Label: Enter the Camera's Label

**Main WebCam Image Size**: Designates the size of the image on the F3400/F1000 main page of 320x240 or 640x480.

# **4.7. Egg/Nest**

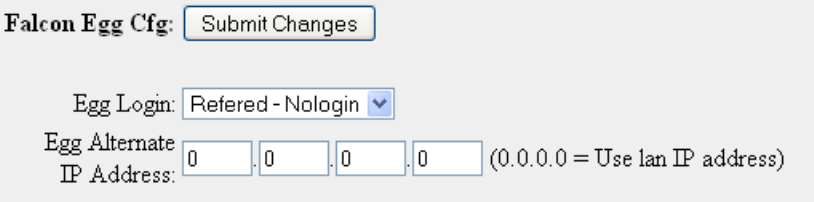

**Figure 4.10** Egg/Nest Configuration Page

Setting the **Egg Login** as **Referred – Nologin** allows the F3400/F1000 nest unit to access the F3400/F1000 egg without a password. If password protection is desired, select **Always login**. The **Egg Alternate IP Address** is completed with the egg's internet/public IP address when the F3400/F1000 is behind a firewall or NAT (Network Address Translation). A NAT enables the local-area network (LAN) to use one set of IP addresses for internal traffic and a second set of addresses for external traffic.

#### **4.8. Falcon Links**

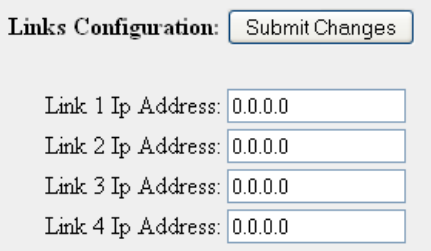

**Figure 4.11** Falcon Links Configuration Page

The Main Menu allows users to link to up to four other F3400/F1000 units. The **F3400/F1000 Links** page allows users to designate the IP Addresses of these additional F3400/F1000 units.

**Note** Changes will not go into effect until the Submit Changes button is clicked.

# **4.9. SNMP/SYSLOG**

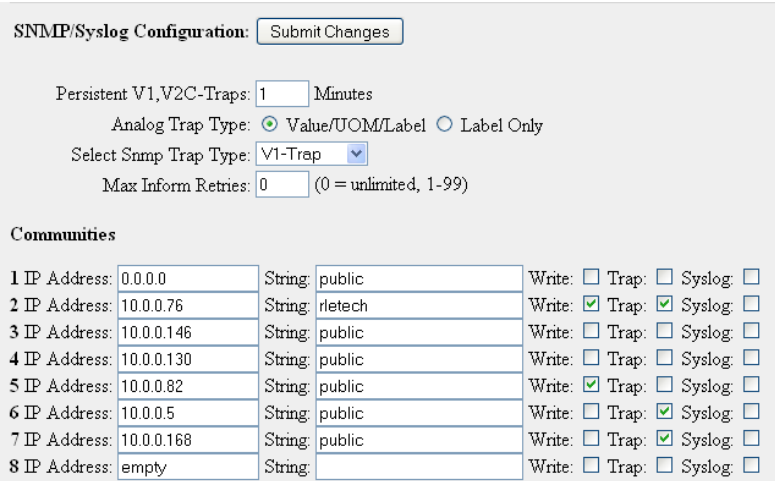

**Figure 4.12** SNMP/SYSLOG Configuration Page

**Persistent V1,V2C-Traps**: Enables the F3400/F1000 to issue continuous SNMP Traps until an alarm acknowledgement is received by the F3400/F1000 or until the alarming point returns to normal. The parameter is a user defined time interval that is set in minutes. Traps can be acknowledged from the Alarm Management page. The SNMP Traps do not include any delivery verification. A Persistent Trap setting of 5 or 10 minutes will trigger the F3400/F1000 to send the Trap on a regular interval in case the previous Trap did not reach the Network Management System (NMS). Typically, the NMS can be set to ignore duplicate Traps to prevent re-alarming at the NMS.

**Analog Trap Type**: Used for communication to a NMS via SNMP Traps. The default will add the Value, UOM (Unit of Measure), and the Label fields. If preferred, the F3400/F1000 can send only the label on analog Traps. This makes analog Traps the same format as digital Traps which may make parsing the Traps easier for the NMS.

**Select SNMP Trap Type**: Select SNMP V1-Trap, V2C-Trap, or V2C Inform based on individual network system configurations.

**Max Inform Retries**: Set options related to resending unacknowledged inform requests.

**Communities**: Identifies devices that receive SNMP Traps and/or Syslog messages from the F3400/F1000 and interacts with the F3400/F1000 over the network. To add a device to the Communities list, select a community number posted as "empty". Enter the receiving device's IP Address and a string that identifies the device. An IP Address of 0.0.0.0 in this field allows any device to access the F3400/F1000 through an MIB browser. Select "Write" if the device will have Read/Write network access. This allows the F3400/F1000 to be configured over the network. Select "Traps" if the device will receive Traps from the F3400/F1000. Select "Syslog" if the device will receive Syslog messages from the F3400/F1000.

**Note** Refer to the "MIB Files Information" document located in the F-Series webpage of our website [\(www.rletech.com](http://www.rletech.com)) for more information on the SNMP Trap format and MIB files.

## **4.10. Modbus Interface**

EIA-485/Modbus Interface/Comm Port: Submit Changes

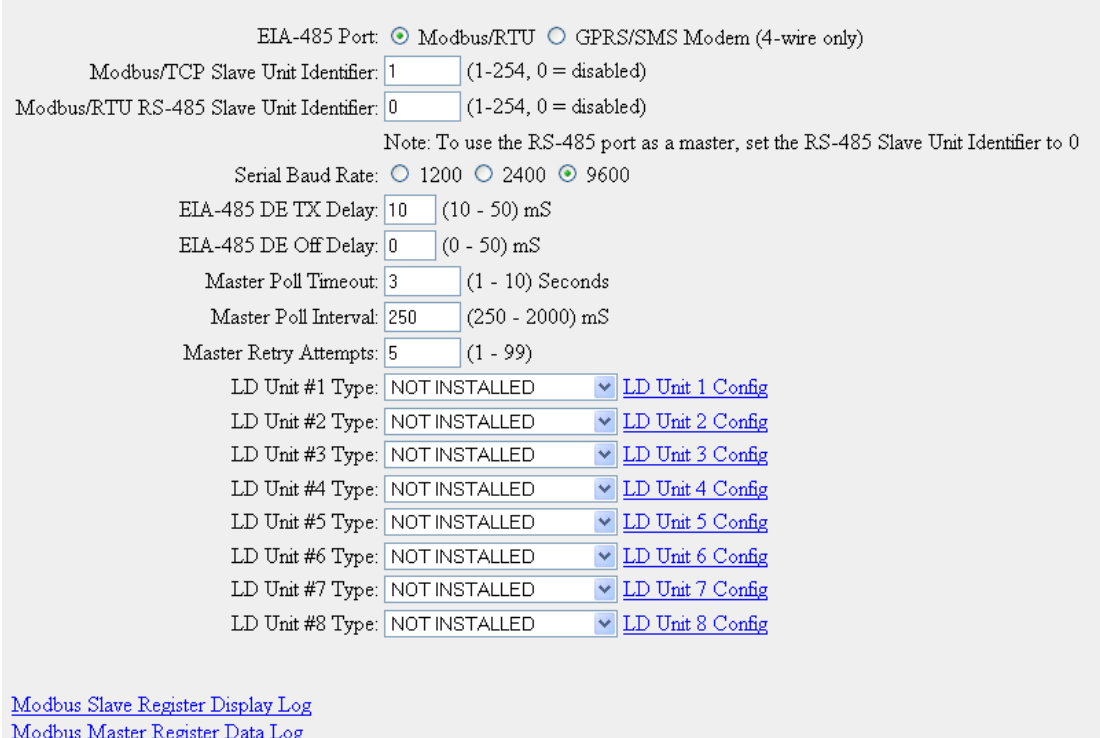

Modbus Packet Log Reset Modbus Port

**Figure 4.13** Modbus Interface Configuration

The **Modbus Interface** page allows users to configure Modbus features for RLE products and enable Modbus slave capabilities for the unit.

**Modbus/TCP Slave Unit Identifier**: Enables and sets the slave unit address for Modbus over TCP/IP.

**Modbus/RTU EIA-485 Slave Unit Identifier**: Enables and sets the slave unit address for Modbus over EIA-485, twisted-pair wire. Disabling the slave unit identifier for RTU will enable the unit to act as a master over EIA-485, twisted-pair wire.

**Serial Baud Rate**: Sets the EIA-485 COM2 port to 1200, 2400 or 9600 Baud.

**EIA-485 DE TX Delay**: Normally left at the 10ms default and is active only when the Serial Interface Type is "EIA485". During the start of transmission, the transmit line is driven high for this amount of time prior to transmitting the message. The time is adjustable from 10ms to 50ms.

**EIA-485 DE Off Delay**: Normally left at the default of 10ms and is active only when the Serial Interface Type is "EIA485". After a message is sent, the transmit line is held high for this amount of time prior to turning off. The time is adjustable from 10 to 500ms.

**Modbus Master Poll Timeout**: Sets the amount of time the F3400/F1000 waits for a response from the Slave device before moving on to read the next register. It is normally set to the default of 1. It is adjustable from 1 to 10 seconds.

**Modbus Master Poll Interval**: Sets the amount of time from when a response is received from a Slave to when the F3400/F1000 will ask for the next register and is adjustable from 250 to 2000ms. It is normally left at the 250ms default. The interval affects the overall scan rate. If the F3400/F1000 is configured to read 60 Modbus variables and the poll interval is set to 1000ms (1second), each Modbus variable will be read approximately once per minute.

**Modbus Master Retry Attempt**s: Determines how many times the F3400/F1000 will request the same register when there is no response from the Slave before moving on to read the next register. It is normally left at the default of 1 second and is adjustable from 1 to 99.

**LD Unit #1 Type - Unit #8**: Select LD5000/LD5100/LD2000, LDRA6, or not installed.

#### **4.10.1 LD Unit Modbus Slave Configuration**

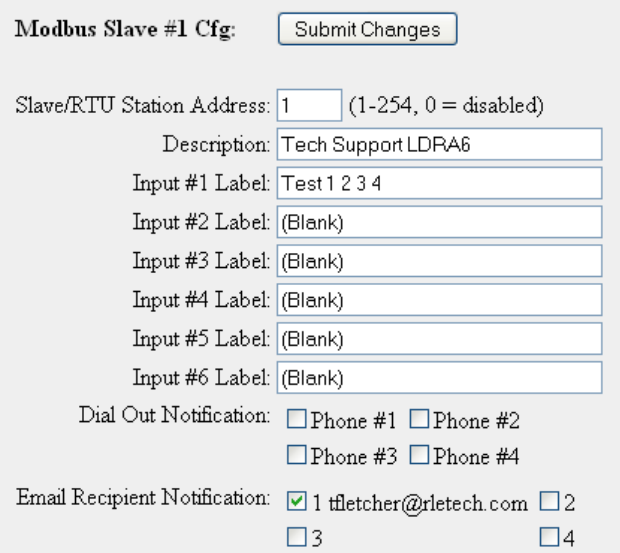

**Figure 4.14** LD Unit Modbus Slave Configuration

**RTU Station Address**: Enter the address of the Modbus Slave device. Be sure this matches the address programmed on the particular Slave device.

**Description**: Enter a description for the Slave device.

**Dial Out Notification**: Select the Phone Number Configuration Entry ID for up to four pager numbers to which the F3400/F1000 will send notification when any alarm for this Slave occurs. The Entry ID numbers correspond to phone numbers configured from the Configure Phone Number links at the bottom of the Modem Configuration page.

*Example:* If the Alarm dial out string is set to "3, 5, 1, 0", the F3400/F1000 will dial Pager #1, Pager #3 and then Pager #5 when an alarm occurs.

**Email Recipient Notification**: Select the recipient email addresses that require notification when any alarm occurs on this Slave. The email addresses correspond to the email addresses configured from the Email Configuration page.

#### **4.10.2 Modbus Register Data Log**

This link allows users to view the raw data the F3400/F1000 receives from the Slave(s).

Column 1= F3400/F1000 Modbus Master Register Number. Column 2= Time the Data is Received. Column 3= Number of Bytes Reserved for Data. Column 4= Slave Data in Decimal Form.

Modbus Data Display

 $1$  13:51:34 2 0 2 13:51:34 2 0  $3$  13:51:35 2 1 4 13:51:35 2 0 5 13:51:36 2 3 6 13:51:36 2 15 7 13:51:37 2 10 8 13:51:37 2 2836 9 13:51:38 2 3

**Figure 4.15** Modbus Register Data Log Page

#### **4.10.3 Modbus Packet Log**

This link displays a log of the Modbus packets that the F3400/F1000 is sending and receiving.

```
Modbus Packet Log
```

| 0278215487 M0005 timeout                                |                                    |         |  |  |  |  |
|---------------------------------------------------------|------------------------------------|---------|--|--|--|--|
| 0278215500 M0006 Out: 02 04 00 06 00 01 D1 F8           |                                    |         |  |  |  |  |
| 0278215800 M0006 timeout                                |                                    |         |  |  |  |  |
| 0278215812 MOOO7 Out: 02 04 00 07 00 01 80 38           |                                    |         |  |  |  |  |
| 0278216112 M0007 timeout                                |                                    |         |  |  |  |  |
| 0278216142 MOOO8 Out: 02 04 00 08 00 01 BO 3B           |                                    |         |  |  |  |  |
| 0278216425 M0008 timeout                                |                                    |         |  |  |  |  |
| 0278216438                                              | M0000 Out: 02 04 00 00 00 01 31 F9 |         |  |  |  |  |
| 0278216737                                              | M0000 timeout                      |         |  |  |  |  |
| 0278216750                                              | M0001 Out: 02 04 00 01 00 01 60 39 |         |  |  |  |  |
| 0278217050                                              | MOO01                              | timeout |  |  |  |  |
| 0278217062                                              | M0002 Out: 02 04 00 02 00 01 90 39 |         |  |  |  |  |
| 0278217362 MOOO2                                        |                                    | timeout |  |  |  |  |
| 0278217375 MOOO3 Out: 02 04 00 03 00 01 C1 F9           |                                    |         |  |  |  |  |
| 0278217675                                              | MOOO3 -                            | timeout |  |  |  |  |
| 0278217687                                              | M0004 Out: 02 04 00 04 00 01 70 38 |         |  |  |  |  |
| 0278217987                                              | M0004 timeout                      |         |  |  |  |  |
| 0278218000 M0005 Out: 02 04 00 05 00 01 21 F8           |                                    |         |  |  |  |  |
| .02.782.18300. NOOR .time auto a component and so so an |                                    |         |  |  |  |  |

**Figure 4.16** Modbus Packet Log

Column  $1 = System Up Time$ . Column 2 = Modbus Master Register Number. Column 3 = Direction of Packet: OUT = Packet Sent from the F3400/F1000 (Master Request). Column 4 = Modbus Packet.

#### **4.10.4 Reset Modbus Port**

This link allows users to reset the Modbus port so that the contents of the polling registers will be cleared.

#### **4.10.5 F-Series Modbus Slave Register Map**

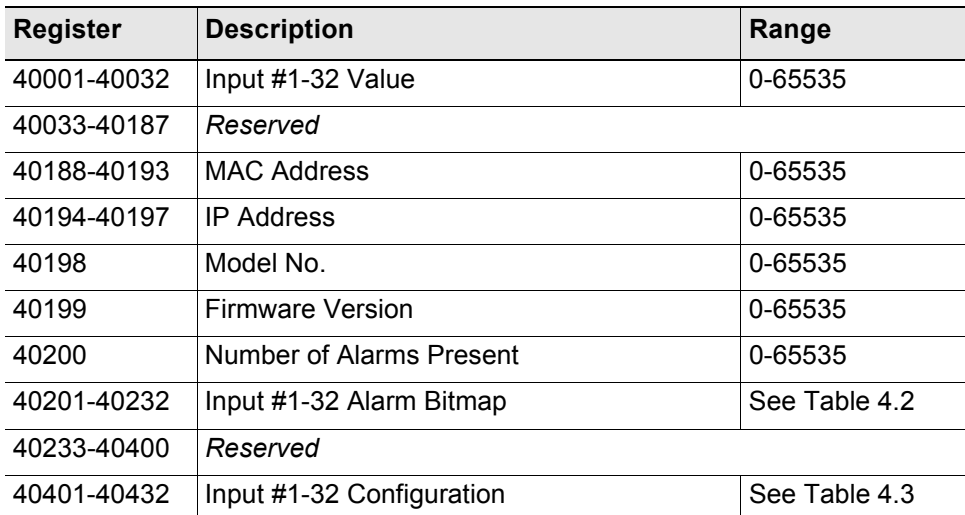

#### **Table 4.1** Output Registers

<span id="page-51-0"></span>**Table 4.2** Status Flags (Registers 40201-40232)

| <b>Bit</b> | <b>Description</b>  |
|------------|---------------------|
| 00         | $1 = High1$ Alarm   |
| 01         | $1 =$ Low1 Alarm    |
| 02         | $1 = High2$ Alarm   |
| 03         | $1 = Low2$ Alarm    |
| 04         | $1 =$ Digital Alarm |

<span id="page-51-1"></span>**Table 4.3** Status Flags (Registers 40401-40432)

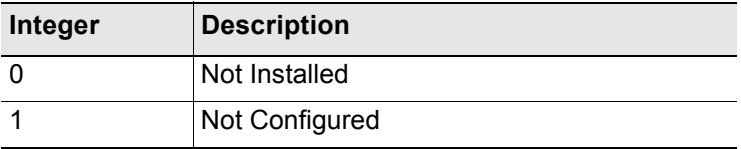

| Integer | <b>Description</b>    |  |  |
|---------|-----------------------|--|--|
| 2       | Analog 4-20mA         |  |  |
| 3       | Digital NO            |  |  |
|         | Digital NC            |  |  |
| 5       | <b>Digital Status</b> |  |  |
| $4 - 9$ | Reserved              |  |  |
| 10      | Thermistor            |  |  |

**Table 4.3** Status Flags (Registers 40401-40432) (continued)

#### **4.11. BACnet**

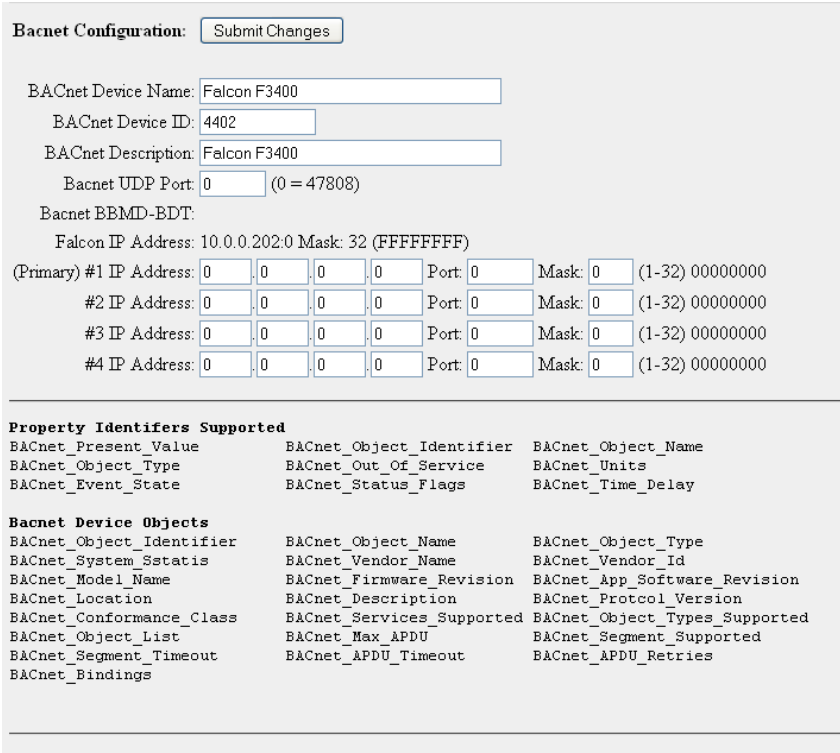

#### Bacnet Packet Log

**Figure 4.17** BACnet Configuration

**BACnet Device Name, BACnet Device ID and BACnet Description, BACnet UDP Port**: Required for the F3400/F1000 to allow a Building Management System (BMS) to poll the F3400/F1000's inputs using the BACnet protocol over LAN connections. For further information regarding BACnet Device Name, BACnet Device ID and BACnet Description, consult the BACnet Standard or your IT Department.

# **4.12. Server Ping**

| Server Ping Configuration:   Submit Changes              |                     |                           |
|----------------------------------------------------------|---------------------|---------------------------|
|                                                          |                     |                           |
| Label                                                    | <b>IP</b> Address   | <b>Fing Enable</b>        |
| Server 1                                                 | 10.0.0.2            | $\odot$ None $\odot$ ICMP |
| Server 2                                                 | 10.0.2.200          | $\odot$ None $\odot$ ICMP |
| Server 3                                                 | 10.0.2.201          | $\odot$ None $\odot$ ICMP |
| Server 4                                                 | 10.0.2.202          | $\odot$ None $\odot$ ICMP |
| Server 5                                                 | 10.0.2.207          | $\odot$ None $\odot$ ICMP |
| Server 6 (P32)                                           | 10.0.2.209          | $\odot$ None $\odot$ ICMP |
| Evolve F110                                              | 10.0.0.211          | $\odot$ None $\odot$ ICMP |
| DataSphere Falcon                                        | 10.0.0.184          | $\odot$ None $\odot$ ICMP |
|                                                          | 0.0.0.0             | $\odot$ None $\odot$ ICMP |
|                                                          | 0.0.0.0             | $\odot$ None $\odot$ ICMP |
|                                                          | 0.0.0.0             | $\odot$ None $\odot$ ICMP |
|                                                          | 0.0.0.0             | $\odot$ None $\odot$ ICMP |
|                                                          | 0.0.0.0             | $\odot$ None $\odot$ ICMP |
|                                                          | 0.0.0.0             | $\odot$ None $\odot$ ICMP |
|                                                          | $\parallel$ 0.0.0.0 | $\odot$ None $\odot$ ICMP |
|                                                          | 0.0.0.0             | $\odot$ None $\odot$ ICMP |
| Ping Interval: (Minutes)                                 | 1                   | Ping Retries: 3           |
| Dial Out Notification:                                   | $\Box$ Phone #1     | $\Box$ Phone #2           |
|                                                          | Phone #3            | Phone #4                  |
| Email Recipient Notification: 1 tfletcher@rletech.com 12 |                     |                           |
|                                                          | 13                  | 4                         |

**Figure 4.18** Server Ping Configuration

The **Server Ping** page allows a user to monitor up to 16 devices by pinging at set intervals.

**Ping Interval (Minutes)**: The time in minutes the F3400/F1000 will take to request time updates from the selected device(s). This can be set from 1-999. Enter 0 to disable.

**Ping Retries**: The amount of tries to establish communication with a device before entering an alarm state.

**Dial Out Notification**: The list of up to four pager numbers to which the F3400/F1000 sends alarm notification. The numbers correspond to phone numbers configured from the Configure Phone Number links at the bottom of the Modem Configuration page.

**Email Recipient Notification**: Allow up to four email addresses to be designated for notification if the input goes into alarm. Email addresses will be displayed once they are entered on the Email Configuration page. Email notification will be sent when a device alarms and when the device returns to normal.

# **4.13. System**

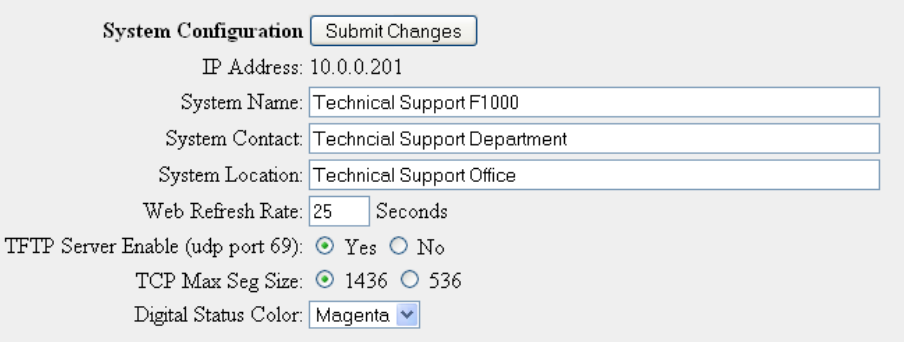

**Figure 4.19** System Configuration

The **System** link allows users to configure basic F3400/F1000 information. The F3400/F1000's IP Address and Point-to-Point Protocol may also be configured through this menu, via the IP Configuration Menu link.

**System Name**: Appears on the F3400/F1000's Main Menu. The system name is also included as part of email and pager notifications.

**System Contact:** Lists the individual responsible for the F3400/F1000. The System Contact is only available through SNMP Gets and is not included in email, pager or SNMP Trap notifications.

**System Location**: Lists the location of the F3400/F1000. It is used to help identify the F3400/ F1000 when viewing the webpages. The System Location is not included in email, pager or SNMP Trap notifications.

**Web Refresh Rate**: The rate at which the F3400/F1000's webpages refresh themselves within the Web browser. Only pages that display monitoring points are automatically refreshed (Main Menu, Relay Status, View Points, and Modbus Slave pages). The default is 0 seconds (disabled), but is typically set for 15 to 20 seconds.

**TFTP Server Enable (udp port: 69)**: This setting opens or closes Port 69 on the LAN connection to the F3400/F1000. The TFTP port is used to upgrade firmware and save and load configurations. It can be disabled for security reasons and only opened for short periods of time during firmware upgrades; see [Chapter 8, "Upgrading Firmware and Managing Configuration](#page-72-0)  [Data" on page 73,](#page-72-0) for more information.

**Digital Status Color**: Allows you to choose the color (green, gold, magenta) displayed on the main menu.

**Note** Changes will not go into effect until the Submit Changes button is clicked.

# **4.14. Clock**

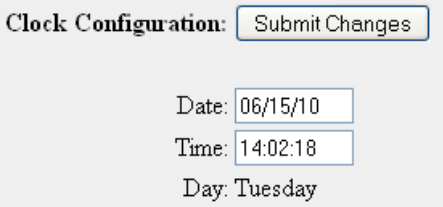

**Figure 4.20** Clock Configuration

The **Clock** page allows users to set the date and time on the F3400/F1000's internal clock.

- Enter the date using a MM/DD/YY format, where MM is a two digit month, DD is a two digit day, and YY is a two digit year.
- Enter the time using a HH:MM:SS format, where HH is a two digit hour, MM is a two digit minute, and SS is a two digit second.
- **Note** Press the Submit Changes button when done to save all changes.

#### **4.15. Internet Protocol**

| Warning: Changing these parameters will cause the network interface to operate differently, only change parameters if you are sure the changes are correct. |  |                |     |     |  |
|----------------------------------------------------------------------------------------------------|--|----------------|-----|-----|--|
| $\bf IP$ Configuration: $\vert$                                                                                                    |  | Submit Changes |     |     |  |
| MAC Address: 00:90:5B:02:05:4B                                                                                                    |  |                |     |     |  |
| $IP$ Address: $10$                                                                                                    |  |                | 10  | 201 |  |
| Net Mask: 255                                                                                                    |  | 255            | 255 | . 0 |  |
| Def Route: 10                                                                                                    |  | 10             | 0   |     |  |
| PPP Server: 0                                                                                                    |  | ١n             | ١n  | ١n  |  |
| PPP Assignment: 0                                                                                                    |  | 10             | I٥  | ١O  |  |
|                                                                                                    |  |                |     |     |  |

**Figure 4.21** Setting the Internet Protocol

The **IP Configuration** link found on the System Configuration page allows users to change a variety of settings, including the F3400/F1000's IP Address (used in PPP), Default Router and Subnet Mask. Contact a network administrator to obtain a valid IP Address for the network. Then, type the appropriate IP Address, Subnet Mask, and Default Router into the interface.

**PPP Server**: Sets the IP Address of the F3400/F1000's network connection when accessing the F3400/F1000 via its internal modem. This is required to allow a remote PC to view the F3400/ F1000's webpages over a dial-up connection. See [Chapter 7, "Point-to-Point Protocol" on](#page-70-0)  [page 71](#page-70-0), for more information.

**PPP Assignment**: Sets the IP Address of the remote PC's network connection when accessing the F3400/F1000 via its internal modem. This is required to allow a remote PC to view the

F3400/F1000's webpages over a dial-up connection. The remote PC's dial-up settings should be set to "Obtain an IP Address Automatically".

<span id="page-56-0"></span>**Note** Changes will not go into effect until the Submit Changes button is clicked.

#### **4.16. User Administration (Web Access)**

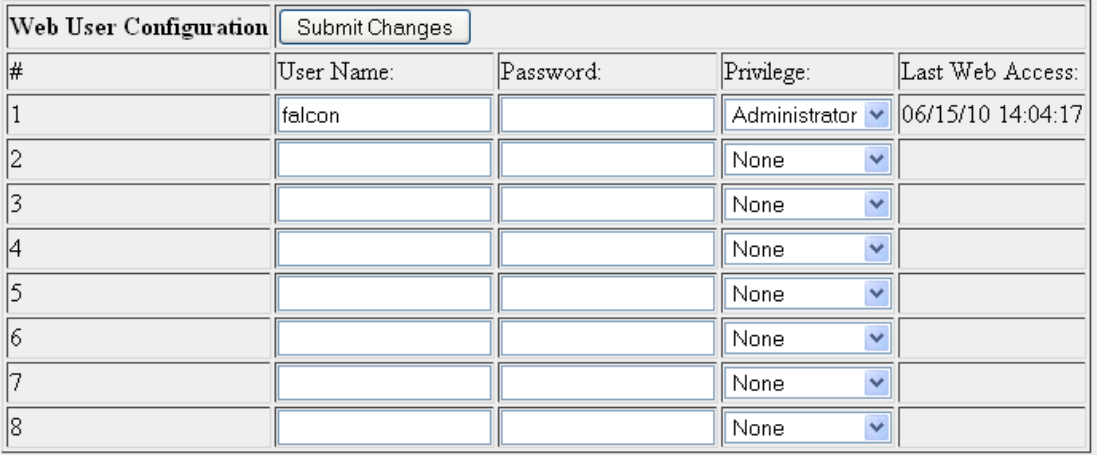

**Figure 4.22** User Administration Configuration

The **User Administration (Web Access)** page allows the administrator to configure eight separate accounts, usernames, passwords and privileges for Web access accounts.

- **Read-Only** privileges allow the user to view the Main Menu page, Keypad Access History, Alarm History, Event History, Digital Data History, Identity, Relay Status, Relay Control and URL Links pages. The Configuration page cannot be viewed or changed by a Read-Only user. A Read-Only user can acknowledge alarms by entering their acknowledge code at the bottom of the Alarm History page. A Read-Only user can activate button controlled relay outputs through the Relay Control page. A Read-Only user cannot change any settings.
- **Read-Write** privileges allow the user to have full access to all pages (viewing and changing) except the User Administration (Web Access) page shown above.
- **Administrator** privileges allow the user to have full access to all pages including the User Administration (Web Access) page shown above.

**Note** Changes will not go into effect until the Submit Changes button is clicked.

# **4.17. Email**

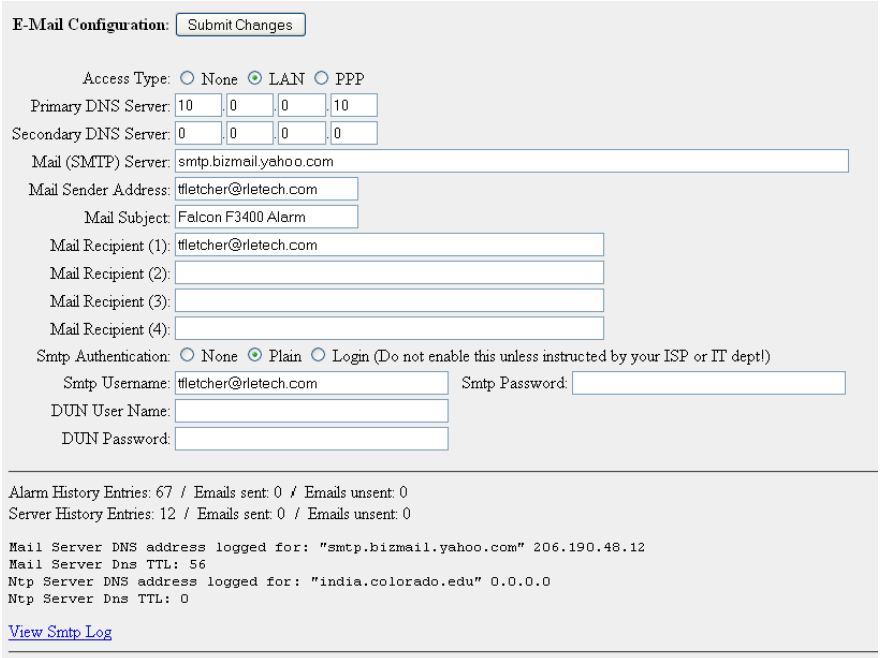

#### **Figure 4.23** Email Configuration

The **Email** page allows users to configure the F3400/F1000 to send notification via email when inputs are in an alarm state. The F3400/F1000 will send one email message per alarm instance to a maximum of four email recipients.

**Access Type**: Specifies whether to send the message through a local network or over a PPP dial-up connection.

**DNS Servers**: Information provided by your ISP needed to deliver the email message.

**Mail (SMTP) Server**: Specifies the email server used to receive and send mail.

**Mail Sender Address**: The address displayed in the "From" field of the email message.

**Mail Subject**: Displayed in the subject field of the received email messages. Adding &m inserts the MAC Address of the F3400/F1000 into the email subject line. This ensures the email subject is always unique to a F3400/F1000.

**Mail Recipient (1) - Mail Recipient (4)**: Enter the addresses of up to four email recipients.

**SMTP Authentication**: Used for ESMTP; use the recommended default setting unless instructed differently by your IT Department.

**SMTP User Name**: Used for ESMTP; use the recommended default setting unless instructed differently by your IT Department.

**SMTP Password**: Used for ESMTP; use the recommended default setting unless instructed differently by your IT Department.

**DUN User Name and Password**: Only used if PPP is selected. The DUN Username and password specifies the dial-up network user name and password. Contact your ISP for this information.

**DUN Phone Number**: The number the F3400/F1000 dials to connect to the ISP. Contact your IT Department to obtain this phone number.

**Note** When the information is complete, click Submit Changes for the changes to take effect.

#### **4.18. Network Time Protocol**

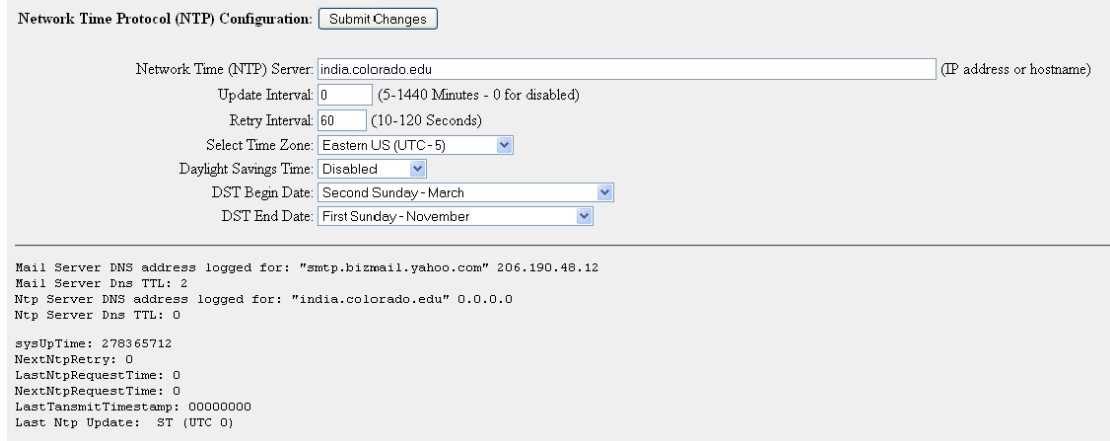

**Figure 4.24** Network Time Protocol Configuration

**Network Time Protocol (NTP)** is widely used in the Internet to synchronize computer clocks to national standard time or Coordinated Universal Time (UTC). It synchronizes the time of a computer or server (in this case, the F3400/F1000) to another server or reference time source. NTP is important in maintaining a high level of accuracy and reliability in time-stamped events. This page allows users to configure the F3400/F1000's NTP feature.

**Network Time (NTP) Server**: The IP address or hostname of the Network Time Protocol Server with which the F3400/F1000 will synchronize. Examples of public NTP Servers include "us.pool.ntp.org" and "time.nist.gov".

**Update Interval**: The time in minutes the F3400/F1000 will take to request time updates from the NTP Server. This can be set from 5-1440 minutes. Enter 0 to disable.

**Retry Interval**: The time in seconds the F3400/F1000 waits before retrying a failed connection to the NTP Server. This can be set from 10-120 seconds.

**Select Time Zone**: Enter the time zone in which the F3400/F1000 resides.

**Daylight Savings Time**: Select the hour Daylight Savings Time occurs. Typically, this is 2:00 A.M. local time.

**DST Begin Date**: Enter the date Daylight Savings Time will begin.

**DST End Date**: Enter the date Daylight Savings Time will end.

#### **4.19. Network Statistics**

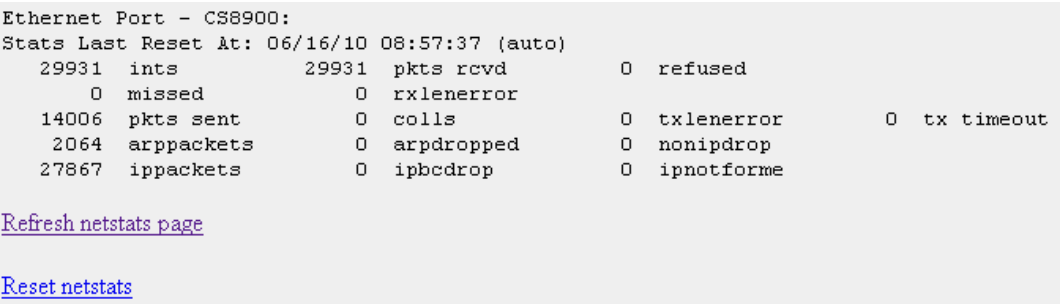

**Figure 4.25** Setting the Network Statistics

The **Network Statistics** page displays network and EIA485 statistics including: network packets received, packets transmitted, and errors.

#### **4.20. Flash Program**

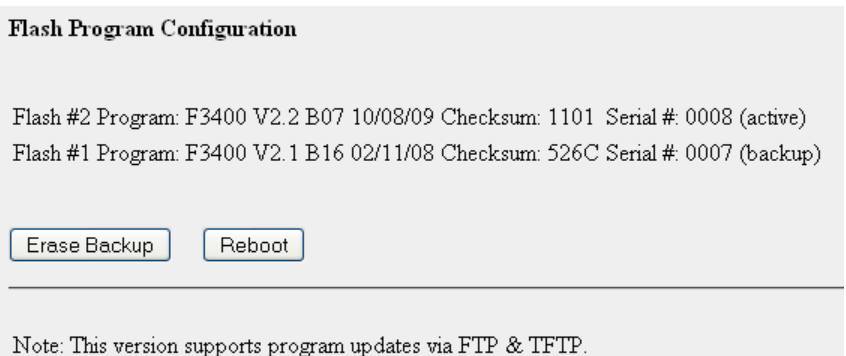

**Figure 4.26** Flash Programs

The **Flash Program** link displays which versions of F3400/F1000 firmware are loaded onto the F3400/F1000. Only two copies can be loaded onto the F3400/F1000 at a time. In order to upload a Firmware update, the backup Flash must be blank. If it is not, click the **Erase Backup** button to erase it. This erases the oldest version of firmware stored on the F3400/F1000. See [Chapter 8, "Upgrading Firmware and Managing Configuration Data" on page 73](#page-72-0).

Using a TFTP client software program, send the F3400 (vx.x bx).bin file to the IP address of the F3400/F1000. The F3400/F1000 verifies the file name starts with **F3400** and ends with **.bin**. Other file names or types will not be accepted. The F3400/F1000 will accept TFTP block sizes of 64, 128, 256, 512, or 1024. Once the program has been successfully uploaded, the F3400/

F1000 will automatically reboot. See [Chapter 8, "Upgrading Firmware and Managing](#page-72-0)  [Configuration Data" on page 73,](#page-72-0) for more detailed instructions.

# **4.21. Product Registration**

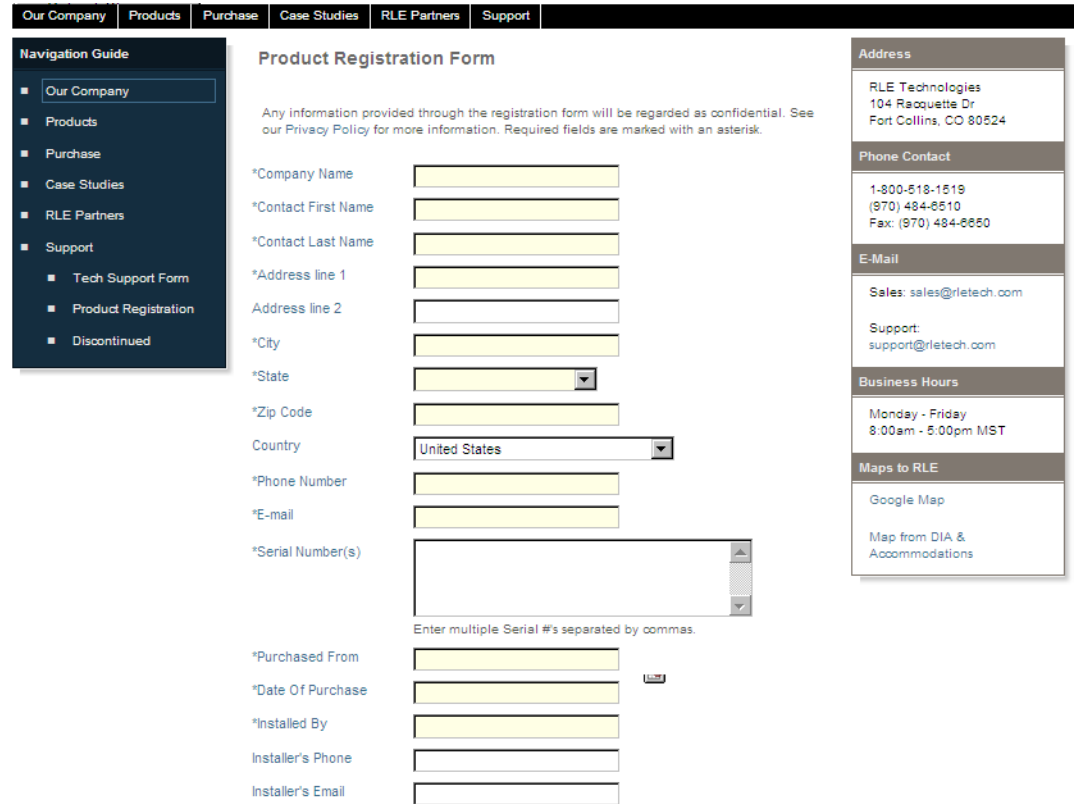

**Figure 4.27** Product Registration Located at www.rletech.com

The **Product Registration** link allows users to register their F3400/F1000 with RLE at the time of configuration. The F3400/F1000's IP Address, Subnet Masks, and Default Gateway must be configured before this link will be operational. Once configured, complete the registration form, and click the Register button to submit your information to RLE.

**Notes:**

# **C HAPTER** 5

# **EIA-232 INTERFACE**

The F3400/F1000's EIA-232 interface provides a more detailed and intricate view of the F3400/F1000. It also allows a user to access more elaborate configuration options.

In order to proceed through this chapter, the F3400/F1000 must be connected to a PC via the EIA232 port. If the F3400/F1000 is not yet connected to a PC, connect the F3400/F1000's EIA232 COM1 port as follows:

**1** Connect the EIA232 port on the F3400/F1000 to a terminal or PC running terminal emulation software (HyperTerminal) with a 9-pin male-female straight through serial cable (a serial cable is supplied with the F3400/F1000).

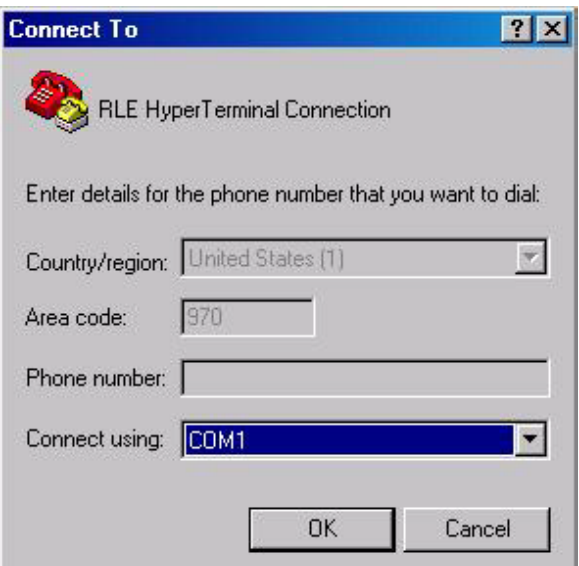

**Figure 5.1** HyperTerminal Connection Screen

**2** Set the appropriate COM Port to **9600 baud**, **NO parity**, **8 data bit**s, **1 stop bit**, **(9600/N/8/ 1)**, and **no software or hardware flow control**.

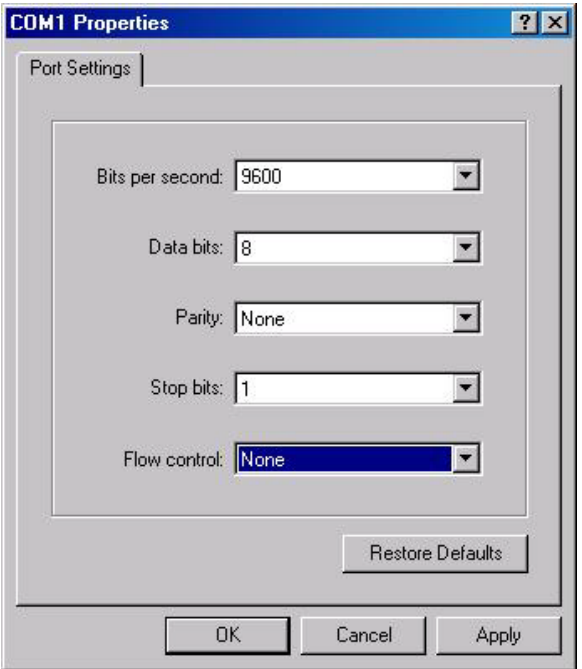

**Figure 5.2** Com1 Properties Screen

**3** Once the terminal emulation software starts, press Enter on the keyboard and the Main Menu should appear. If the Main Menu does not appear, check the communication settings and make sure the unit is powered on.

#### **5.1. Unit Start Up**

When the unit is powered up, diagnostic tests are performed and the Flash Program code is verified. The main system code is executed after a 10 second delay. During the boot up sequence, the System Status LED will flash at a rapid rate of 10 flashes per second. If the System Status LED continues to flash for more then twenty seconds, there is a fault with the unit and service is required.

#### **5.2. Flash Executable Code**

After the bootup sequence, the main program executes from Flash memory. In order to run properly, the unit must have a unique MAC address (assigned by the manufacturer) and an IP address. The factory default for the IP address is 10.0.0.186. If the unit is connected to the enterprise's network, an IP address must be obtained from the network administrator. The F3400/F1000 must be reconfigured with this new IP address. This reconfiguration can be done in the field. See the Configuration Menu, menu number 1. Once the system reaches this point, press Enter to display the System Main Menu.

#### **5.3. Main Menu**

All system functions begin in the Main Menu. Two letter commands display information, execute commands and display submenus for additional inquiry and system configuration functions.

| Command     | <b>Description</b>                    | <b>Function</b>                                                                                                    |
|-------------|---------------------------------------|----------------------------------------------------------------------------------------------------|
| <b>CA</b>   | <b>Current Alarms</b>                 | CA displays all active alarms on the master unit. If alarms<br>are present, the System Status LED is red.                                                                                                    |
| KA          | <b>Kill Alarms</b>                    | KA acknowledges all alarms and terminates all dial-out<br>communications and network Traps.                                                                                                    |
| TI          | <b>Display Date/</b><br><b>Time</b>   | TI displays the F3400/F1000's current time and date.                                                                                                    |
| <b>AD</b>   | <b>ADC Input</b><br><b>Values</b>     | AD allows the user to examine the readings of the 4-20mA<br>inputs. These readings can be referenced during start-up to<br>verify gain and offset calculations. Data displayed depends<br>on the expansion card(s) installed.                                                             |
| <b>MS</b>   | <b>Modem</b><br><b>Statistics</b>     | MS provides a summary of all modem information.                                                                                                    |
| <b>NS</b>   | <b>Network</b><br><b>Statistics</b>   | NS displays network and EIA485 statistics including:<br>network packets received, packets transmitted, and errors.                                                                                                    |
| <b>SC</b>   | <b>Main</b><br>Configuration          | SC displays a submenu that lists all items for system setup<br>and configuration.                                                                                                    |
| <b>DU</b>   | <b>Dump Network</b><br><b>Packets</b> | DU dumps the headers of all network packets received and<br>sent. Only active until the next command is entered. This<br>item is for network debugging only and is not normally<br>enabled.                                                                                               |
| <b>NT</b>   | <b>Network Trace</b>                  | NT displays troubleshooting messages during the<br>processing of network packets. Only active until the next<br>command is entered. Network Trace is for network<br>troubleshooting only and is not normally enabled.                                                                     |
| <b>PING</b> | <b>PING</b>                           | Allows user to PING another device on the network.                                                                                                    |
| EX          | Exit to<br><b>Bootloader</b>          | EX is used to enter the Bootloader command section. The<br>unit will stop monitoring the inputs and allow firmware<br>updates to be loaded. To restore normal operation after<br>updating firmware, type run and press Enter on the<br>keyboard, or power the unit off and back on again. |

**Table 5.1** Main Menu Commands

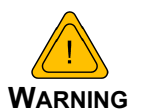

The Bootloader section is designed for experienced technicians or users responsible for maintaining the system. Exit immediately if you have not been trained in the use of the Bootloader commands. Contact RLE for more information regarding the commands in this section.

#### **5.3.1 Main Configuration Menu – SC**

Typing **SC** at the command prompt on the Main Menu displays the Main Configuration Menu that lists all items for system setup and configuration. This menu may be password protected. If it is, the password must be entered when the **SC** menu selection is made. To enter the password, type **SC**, press the space bar once, and then type the appropriate password.

| Command      | <b>Description</b>                        | <b>Function</b>                                                                                                    |
|--------------|-------------------------------------------|----------------------------------------------------------------------------------------------------|
| 1            | IP<br>Configuration<br>Menu               | 1 displays the IP Configuration Menu.                                                                                                    |
| $\mathbf{c}$ | <b>Factory Menu</b>                       | 2displays the Factory Menu. This menu provides a means to<br>change the MAC address and erase the user configuration<br>stored in Flash memory. This area is password protected. If<br>you are familiar with MAC assignments and configuring the<br>F3400/F1000, contact RLE Technologies for the password<br>to this menu.<br><b>WARNING!</b> Once you receive the password for this menu,<br>you assume full responsibility for the system configuration<br>and proper MAC addressing of the F3400/F1000.                                                                                             |
| 3            | Load/Save<br>Configuration<br><b>Data</b> | 3allows user configurations to be saved and reloaded onto<br>other F3400/F1000s. Windows HyperTerminal application<br>software may be used to perform the load/save functions.<br>Before the configuration can be loaded onto other F3400/<br>F1000s, it must be checked for accuracy. Blank spaces or<br>unwanted characters, such as the "Press <enter> to<br/>download the file" text, may be saved into the beginning of<br/>the configuration file. Open the file in notepad and examine<br/>the first few lines. Delete any characters that were<br/>accidentally embedded into the file.</enter> |
| 4            | Configuration<br>Password                 | 4 allows the user to password protect the configuration<br>section of the F3400/F1000 Firmware. The password can be<br>any combination of 7 numbers and/or characters.                                                                                                    |
| X            | Exit                                      | x exits the Main Configuration Menu and returns to the Main<br>Menu.                                                                                                    |

**Table 5.2** Main Configuration Menu (SC) Commands

#### **5.3.2 IP Configuration Menu**

The **IP Configuration Menu** is accessed by typing a **1**at the command prompt in the Main Configuration Menu. This menu is used to establish IP/TCP and PPP interaction with the network. The F3400/F1000 must be set up with an IP address, mask, and default router. These addresses can be obtained from your Network Administrator or IT Department. To enable the SNMP receiving stations (create communities), the F3400/F1000 MIB, provided on a diskette with every unit, must be loaded on a system(s) running a Network Operating System (NOS). This MIB is compiled through standard functions of the NOS. Consult with your Network Administrator for proper installation of the F3400/F1000 MIB on the NOS. Once the MIB is loaded, the F3400/F1000 can be discovered and configured over the network. For proper operation, the IP addresses configured in the F3400/F1000 communities must match the IP addresses on the receiving stations. Only the administrator's username/password may be changed from this menu. All other Web users must be changed via the Web interface.

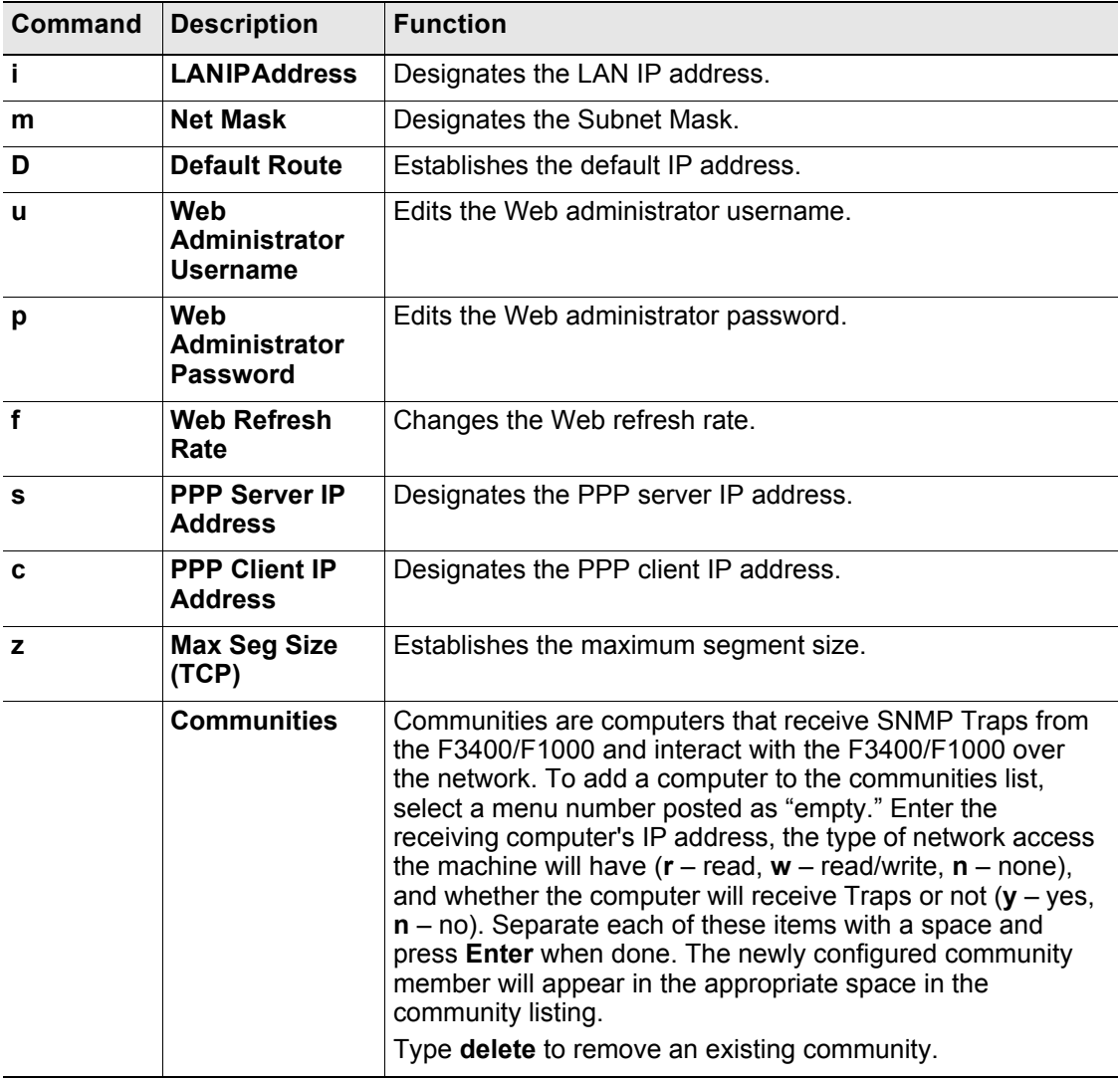

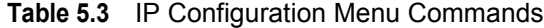

| Command | Description            | <b>Function</b>                                                    |
|---------|------------------------|--------------------------------------------------------------------|
| a       | Quit                   | <b>DOES NOT</b> save changes and returns user to the Main<br>Menu. |
|         | <b>Exit &amp; Save</b> | Saves changes and returns user to the Main Menu.                   |

**Table 5.3** IP Configuration Menu Commands (continued)

# **C HAPTER**

# **REMOTE ACCESS**

# **6.1. Remote Access Configuration (Modem Option)**

The F3400/F1000 can be remotely accessed with any terminal emulation software package. To establish a proper dial-out session, set the appropriate modem port as follows:

- $\triangle$  33.6K baud
- ◆ NO parity
- $\triangle$  8 bits
- $\bullet$  1 stop bit
- $(2400/N/8/1)$
- No software or hardware flow control

Once the proper settings are made, dial the phone number assigned to the F3400/F1000. Once communication is established, press **Enter**. A logon prompt will appear on the screen. Type the login and press **Enter**; type the password and press **Enter**. The session will begin.

**Note** The factory default settings are username: **falcon** and password: **rletech**.

Type a question mark (**?**) to view the **System Menu**. To terminate the session, execute the command in the software package that disconnects the modem. The commands for accessing the system remotely are identical to the ones described earlier in this user guide. There is, however, a limited command set for remote access. The available commands are:

- Current Alarms (**CA**)
- Kill All Alarms (**KA**)
- Display Date/Time (**TI**)
- ADC Input Values (**AD**)
- Modem Stats (**MS**)
- System Configuration (**SC**)

System Configuration is limited to the **System Configuration Menu** section.

Pages can be acknowledged by phone number during a remote access session by entering **aa** followed by the alarm acknowledgement code for that phone number.

# **C HAPTER**  $\overline{\phantom{a}}$

# <span id="page-70-0"></span>**POINT-TO-POINT PROTOCOL**

Point-To-Point Protocol (PPP) is an alternate method that may be used to communicate with the F3400/F1000. PPP can only be used through a modem, over a phone line. The F3400/F1000 and the user's computer must both be configured correctly in order for PPP to work.

#### **7.1. Configuring the F3400/F1000**

- **1** Access the F3400/F1000's Web interface.
- **2** Click the **Configuration** link. Enter the correct user name and password (if necessary).
- **3** From the **Configuration Menu**, click on the **System** link.
- **4** On the **System Configuration** page, click on the **IP Configuration Menu** link.

The **IP Configuration** page lists the IP addresses configured on the F3400/F1000. Both the **PPP Server** and **PPP Assignment** fields need to be completed in order for PPP to work.

**PPP Server**: Assigns an IP address to the F3400/F1000 for PPP communications. Any IP address may be used, as long as it is not in the same subnet as the F3400/F1000's primary IP address. A good example of an IP address to use is: **192.168.1.2**. Use this address to view the F3400/F1000 Web interface through a browser when communicating with the F3400/F1000 through PPP.

**PPP Assignment**: Tells the F3400/F1000 what IP address to assign to the PC the user dials in from. Again, any IP address may be used, as long as it is in the same subnet as the PPP Server IP address. A good example of an IP address to use is: **192.168.1.3**

# **7.2. Configuring the PC**

Now the user is ready to configure the PC they will be dialing in from. These directions were written from a Windows XP machine. To configure the PC:

- **1** Click on **Start**, **Control Panel**, then **Network and Internet Connections**. Select **Internet Options**.
- **2** When the **Internet Properties** window appears, select the **Connections** tab at the top of the window and click on the **Setup** button to start the **New Connection Wizard**.
- **3** Click the **Next** button to begin the Wizard.
- **4** Select **Connect to the Internet** and click the **Next** button.
- **5** Select the **Set up my connection manually** button and click **Next**.
- **6** Select the **Connect using a dial-up modem** button and click **Next**.
- **7** Type "F3400/F1000" as the name of the ISP in the space provided and click **Next**.
- **8** Enter the **phone number** of the phone line that connects to the F3400/F1000. Click the **Next** button.
- **9** Enter the F3400/F1000's Modem **User name and Password**—see [4.16., "User](#page-56-0)  [Administration \(Web Access\)" on page 57](#page-56-0)—and click **Next**.
- **10**Add a shortcut to the desktop. Click the **Finish** button.
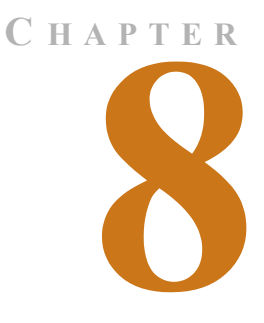

# **UPGRADING FIRMWARE AND MANAGING CONFIGURATION DATA**

## **8.1. Upgrading F3400/F1000 Firmware**

You can upgrade F3400/F1000 firmware using either the:

- ◆ TFTP client
- ◆ EIA-232 interface

Follow the instructions for the method you want to use.

## **8.1.1 Upgrading F3400/F1000 Firmware via TFTP Client**

#### **This is the preferred method. However, it does not work with a PPP connection.**

- **1** Download the most recent version of firmware appropriate for your F3400/F1000 from the Documentation/Files section of the F-Series webpage at [www.rletech.com.](http://www.rletech.com) Save it to the hard drive of your computer. Do not change the name of the file. **The name of the file, as downloaded from the RLE website, must remain the same.**
- **2** The F3400/F1000 can only accept one copy of firmware at a time. Before a new version can be uploaded, the oldest version must be deleted. To do this, access the **Flash Program** link on the **Configuration** menu of the F3400/F1000's Web interface. Click the **Erase Backup** button to erase the oldest version of firmware. It will take approximately 10 seconds for the firmware to be erased. A confirmation screen will appear once the firmware has been erased.
- **3** Click the Back button on your browser to return to the **Flash Program** screen. Reload this page to ensure the oldest firmware has been erased. A **Checksum** value of **FFFF** tells you the oldest firmware has been completely erased.
- **4** Uploading firmware via TFTP requires a TFTP Client. It may be possible to download a free license TFTP Client from the Internet. Consult your IT department to determine a compatible client program.
- **5** Verify that your PC and the F3400/F1000 are on the same subnetwork (LAN).
- **6** Open your TFTP client. Configure the client as follows.
	- **a**  $Host = F3400/F1000 IP$  Address
	- **b**  $Part = 69$
	- **c Block Size** = 64, 128, 256, 512, or 1024
- **Note** The file must be sent in BINARY (not ASCII).
	- **7 Send** or **PUT** the firmware file to the F3400/F1000. It may take ~10 seconds for the firmware upload to begin.
	- **8** Reload the Flash Program Configuration page to ensure the new firmware has successfully loaded onto the F3400/F1000.

## **8.1.2 Updating F3400/F1000 Firmware via the EIA232 COM1 Port (X-Modem)**

- **1** Connect to the F3400/F1000 using HyperTerminal. For instruction on how to do so, see our support document "Connect HyperTerminal" available on the Documentation/Files section of the F-Series webpage at [www.rletech.com](http://www.rletech.com).
- **2** Start firmware updates by either:
	- **a** Pressing any key after power-up when a 10 second window provides an opportunity to abort the Flash Main Program, or
	- **b** Typing **EX** to exit to Bootloader once the Main Menu appears.
- **3** From the F3400/F1000 Boot prompt, type **?** and press **ENTER** to see the list of available commands.
- **4** From the F3400/F1000 Boot prompt, type **ID** and press **ENTER**. Note which Flash has the lowest serial number. The Flash with the lowest serial number is the backup. The idea is to erase the backup, load the new version, which becomes the active Flash, then erase and load the other Flash.
- **5** From the F3400/F1000 Boot Prompt, erase the back up Flash program (the one with the lowest serial number) by typing **ERASE PRGM1**or **ERASE PRGM2** followed by **ENTER**. After a second or so, the screen will update with an **OK**.
- **6** From the F3400/F1000 Boot prompt, type **LOAD PRGM1 XMODEM** or **LOAD PRGM2 XMODEM** followed by **Enter**. Select the same program that was erased.
- **7** From the HyperTerminal menu select **Transfer -> Send File**. Use the browse button to select the F3400/F1000 firmware file from the computer's directory. The file must be binary and have a **.bin extension**. Select the file and upload it using the **1K X-Modem protocol**. Then click **Send**.
- **8** A transfer status screen will be displayed. The transfer time will take about 10 minutes. Once the transfer is complete, the transfer status window will automatically close. The HyperTerminal window will indicate that the upload is complete.
- **9** From the F3400/F1000 Boot prompt, type **RUN** or power down the F3400/F1000 and restart it to verify that the new Flash program runs.
- **10**Press **ENTER** to display the F3400/F1000 Main Menu and repeat the steps above to erase and download to the other Flash program chip.
- **11**Once the firmware upgrade is complete, disconnect the serial cable and close HyperTerminal.

## **8.2. Loading/Saving F3400/F1000 Configuration Data**

This menu allows user configurations to be saved and reloaded onto other F3400/F1000, or in the unlikely event the F3400/F1000 fails, a replacement F3400/F1000 can be quickly placed back in service after loading the saved configuration information. The configuration settings are saved to a binary file for backup purposes, which cannot currently be edited off line.

## **8.2.1 Saving Configuration Data via TFTP Client**

- **1** Verify that your PC is connected to the F3400/F1000 over the LAN and that port 69 is open between your PC and the Falcon.
- **2** Open your TFTP client. Configure the client as follows.
	- **a Host** = F3400/F1000 IP Address
	- **b**  $Part = 69$
	- **c Block Size** = 64, 128, 256, 512, or 1024
- **Note** The file must be sent in BINARY (not ASCII).
	- **3** The file name of the configuration being saved must contain the **.cfg** extension.
	- **4 Fetch** or **GET** the file. After a few seconds, the TFTP software should indicate when it is complete.
	- **5** Use Windows Explorer to verify that the files exist on the PC's hard drive. Copy the files to your desired file backup location.

## **8.2.2 Saving Configuration Data via EIA232 COM1 Port (X-Modem)**

- **1** Before starting, make sure the HyperTerminal properties are set correctly to perform load/ save. Select the **Properties Menu** (under File) to establish a direct connection through an available COM Port. This port should be set to **9600 Baud**, **8 Data bits**, **NO Parity**, **1 Stop bit**, and **NO Flow control**.
- **2** Select the **Settings** tab for additional changes. The parameters under the Settings tab should reflect what is shown below.
- **3** To save settings, go to the F3400/F1000 onto which the configuration will be saved. Log into the F3400/F1000 (COM1) through HyperTerminal (Terminal Emulation Program). Navigate to the **Load/Save Configuration Data Menu** under the Main Configuration Menu.
- **4** Select option **1** (**Save XModem-1K**) from the Load/Save Configuration Data Menu followed by the ENTER key. Then select the **Transfer/Receive File** from the menu at the top of the HyperTerminal screen.
- **5** Specify a name by which to save the file and select the **1K X-Modem** receiving protocol. Then click on the **Receive/Start** button.
- **6** Wait until the download is completed and enter **X** to exit the Load/Save Configuration Menu.

## **8.2.3 Loading Configuration Data via TFTP Client**

Before the configuration can be loaded onto other F3400/F1000s, it must be checked for accuracy. Blank spaces or unwanted characters, such as the "*Press <enter> to download the file*" text, may be saved into the beginning of the configuration file. Open the file in Notepad and examine the first few lines. Delete any characters that were accidentally embedded into the file.

- **1** Verify that your PC is connected to the F3400/F1000 over the LAN and that port 69 is open between your PC and the Falcon.
- **2** Open your TFTP client. Configure the client as follows.
	- **a**  $\text{Host} = \text{F}3400/\text{F}1000 \text{ IP}$  Address
	- **b** Port =  $69$
	- **c Block Size** = 64, 128, 256, 512, or 1024
- **Note** The file must be sent in BINARY (not ASCII).
	- **3** The file name of the configuration being loaded must contain the **.cfg** extension.
	- **4 Send** or **PUT** the file. After a few seconds, the TFTP software should indicate when it is complete.
	- **5** Configurations are now loaded onto the replacement F3400/F1000. View the Falcon webpages to verify that the configurations are as expected.

## **8.2.4 Loading Configuration Data via EIA232 COM1 Port (X-Modem)**

Before the configuration can be loaded onto other F3400/F1000s, it must be checked for accuracy. Blank spaces or unwanted characters, such as the "*Press <enter> to download the file*" text, may be saved into the beginning of the configuration file. Open the file in notepad and examine the first few lines. Delete any characters that were accidentally embedded into the file.

- **1** To load settings, go to the F3400/F1000 onto which the configuration will be loaded. Log into the F3400/F1000 (COM1) through HyperTerminal (Terminal Emulation Program). Navigate to the **Load/Save Configuration Data Menu** under the Main Configuration Menu.
- **2** Select option **2** (**Load Xmodem 1K**) from the Load/Save Configuration Menu and press **ENTER**. Then select **Transfer/Send File** from the menu at the top of the HyperTerminal screen.
- **3** Select the **1K X-Modem** protocol. Locate the correct configuration file under **Filename** (Browse), select **Open**, and then select the **Send** button.
- **4** Wait until the Upload is completed and enter **X** to exit the Load/Save Configuration Menu.

8 Upgrading Firmware and Managing Configuration Data

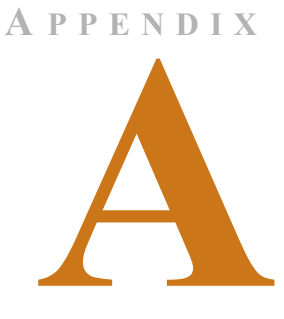

# **ANALOG INPUT 4-20MA REFERENCE CHART**

#### **Analog 4-20Ma Gain/Offset Conversion Formula**:

Gain = Sensor Range (High Value - Low Value) / 4 Offset = Sensor Low Value - Gain

*Example:* TH140 Humidity

Gain = (High Value (100) -Low Value (0))  $/4 = 25$ Offset = (Sensor Low Value  $(0)$  - Gain  $(25)$ ) = -25

**Table A.1** Analog Input 4-20mA Reference Chart

| <b>RLE</b><br><b>Product</b> |                                |                                  |      |                |  |
|------------------------------|--------------------------------|----------------------------------|------|----------------|--|
| <b>Number</b>                | <b>Transducer Type</b>         | Range                            | Gain | <b>Offset</b>  |  |
| <b>TEMPERATURE</b>           |                                |                                  |      |                |  |
| TH140                        | Temperature (Display in Deg F) | $50^{\circ}$ F - 95 $^{\circ}$ F | 11   | 39             |  |
|                              | Temperature (Display in Deg F  | 32°F - 122°F                     | 22   | 11             |  |
|                              | Temperature (Display in Deg C) | $10^{\circ}$ C - $35^{\circ}$ C  | 6    | $\overline{4}$ |  |
|                              | Temperature (Display in Deg C  | $0^{\circ}$ C - 55 $^{\circ}$ C  | 13   | $-13$          |  |
|                              | <b>Humidity</b>                | 0% - 100% RH                     | 25   | $-25$          |  |
| T120                         | Temperature (Display in Deg F) | $50^{\circ}$ F - 95 $^{\circ}$ F | 11   | 39             |  |
|                              | Temperature (Display in Deg F) | 32°F - 122°F                     | 22   | 11             |  |
|                              | Temperature (Display in Deg C) | $10^{\circ}$ C - 35 $^{\circ}$ C | 6    | $\overline{4}$ |  |
|                              | Temperature (Display in Deg C) | $0^{\circ}$ C - 50 $^{\circ}$ C  | 13   | $-13$          |  |
| <b>CURRENT</b>               |                                |                                  |      |                |  |
| CT55                         | Current                        | $0 - 5$ Amps                     | 1    | $-1$           |  |
|                              |                                | $0 - 55$ Amps                    | 13   | $-13$          |  |

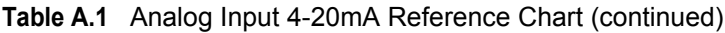

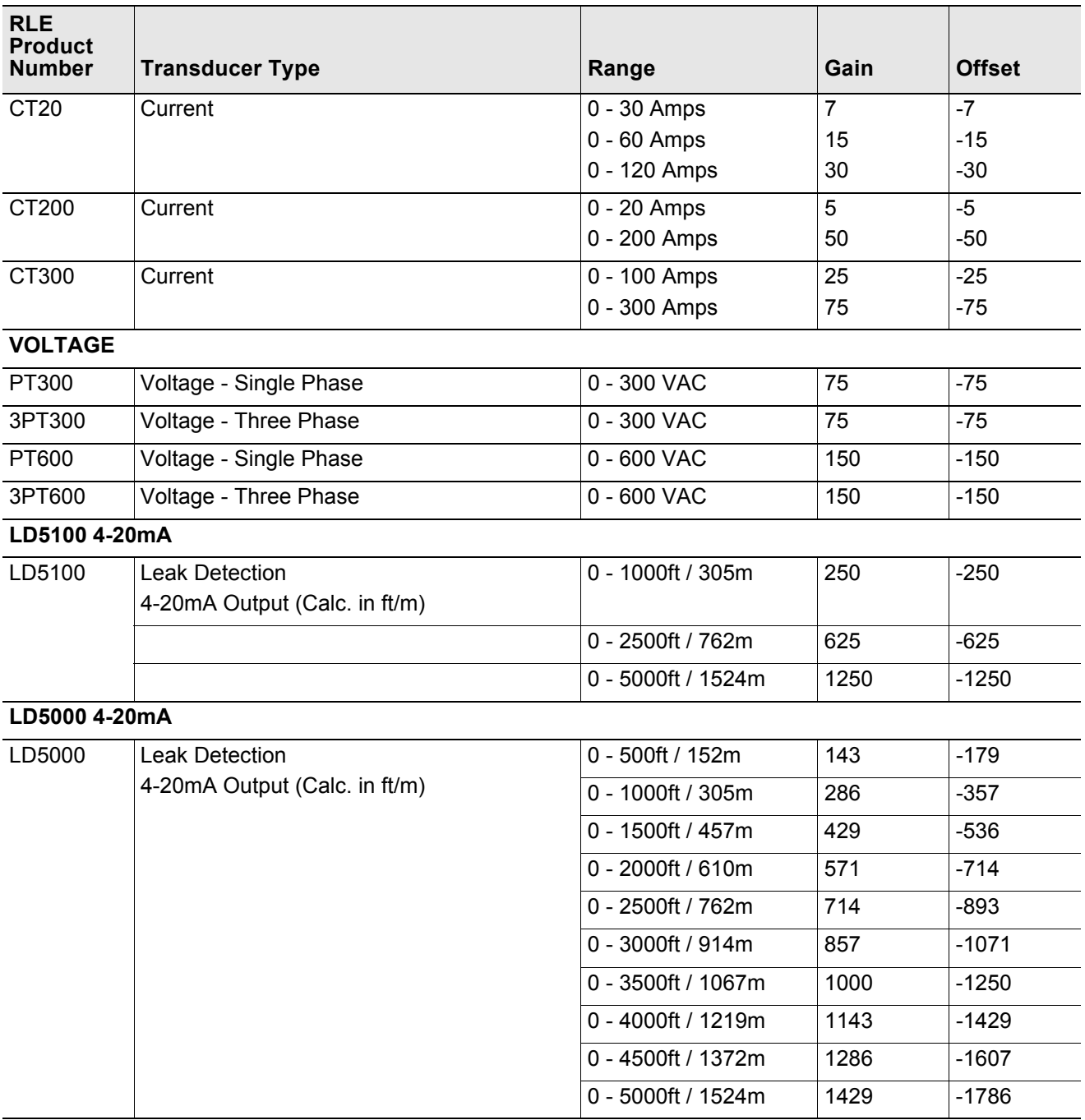

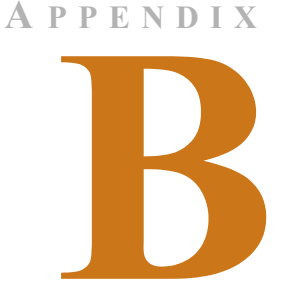

# **F3400/F1000 ACCESSORIES WIRING**

The following figures show the typical wiring between the F3400/F1000 Monitoring System and other products offered by RLE Technologies.

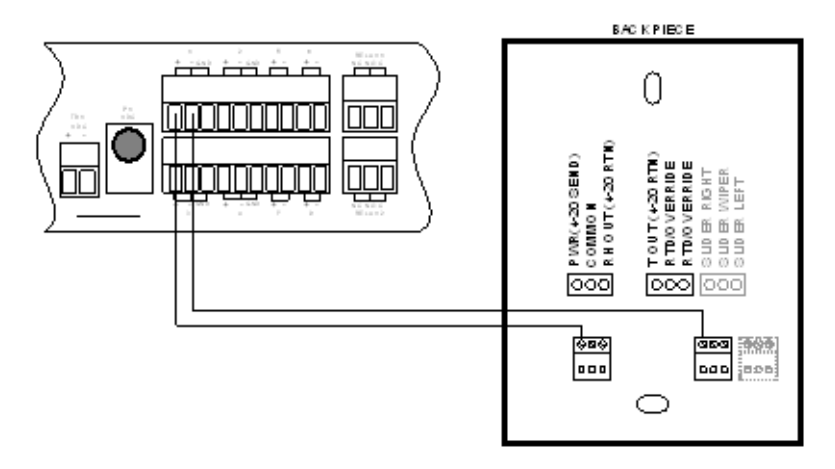

**Figure B.1** T120D Temperature Sensors

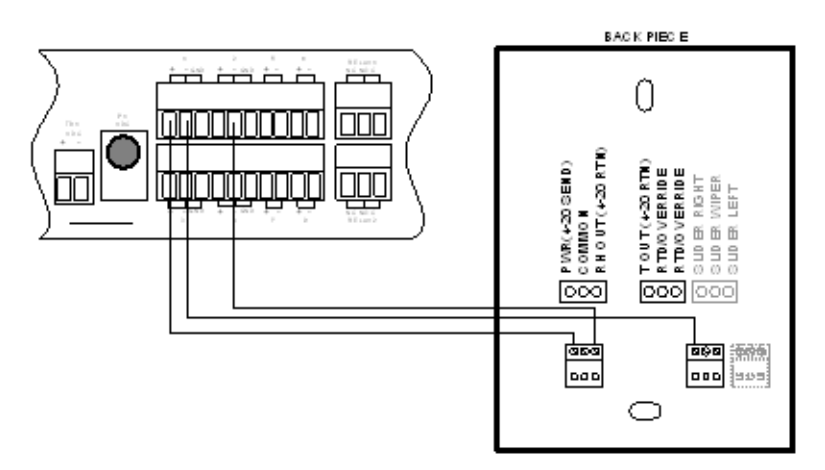

**Figure B.2** TH140 & TH140D Temperature/Humidity Sensors

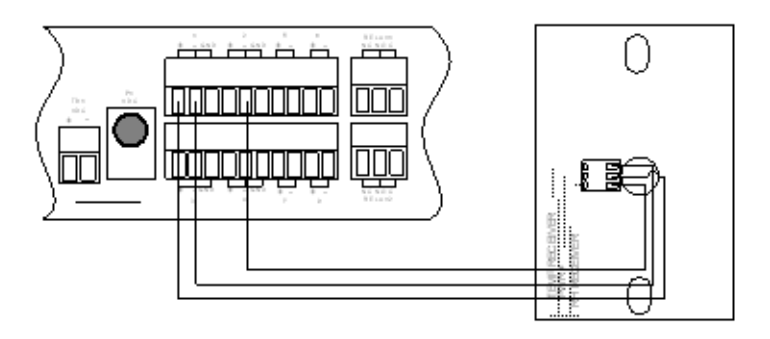

**Figure B.3** Dwyer Temperature/Humidity Sensors

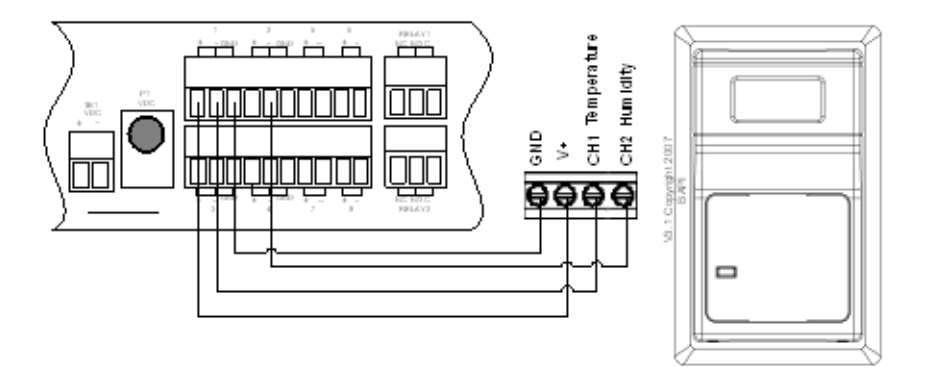

**Figure B.4** BAPI Temperature/Humidity Sensor

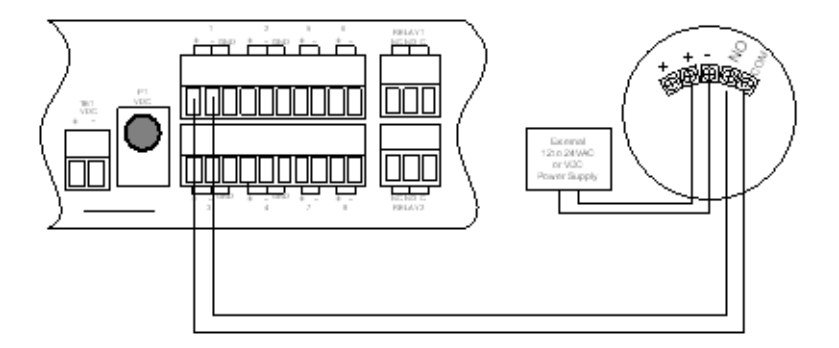

**Figure B.5** SMK Smoke Detector, Photoelectric

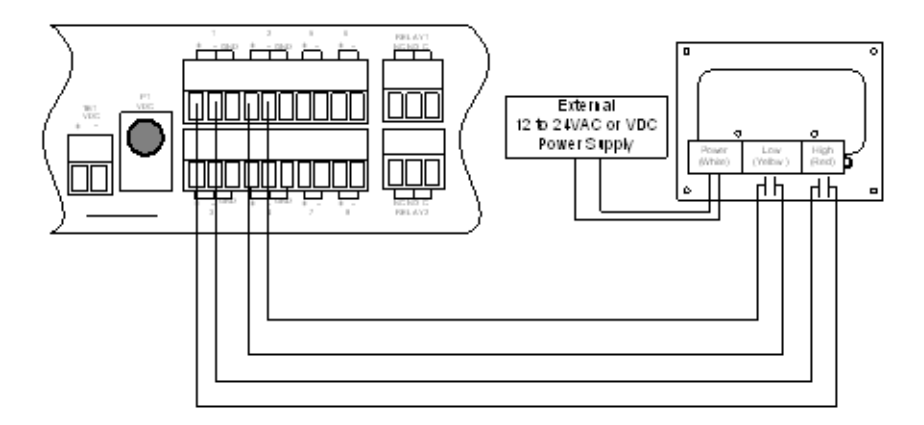

**Figure B.6** HD150 & HD150-2 Gas Sensors

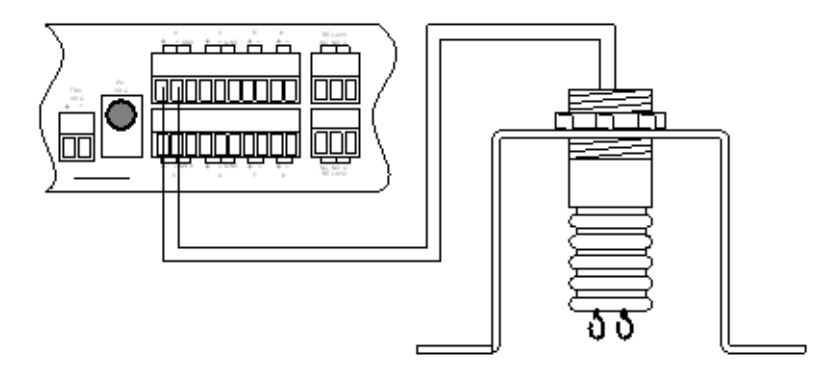

**Figure B.7** SD Spot Detectors

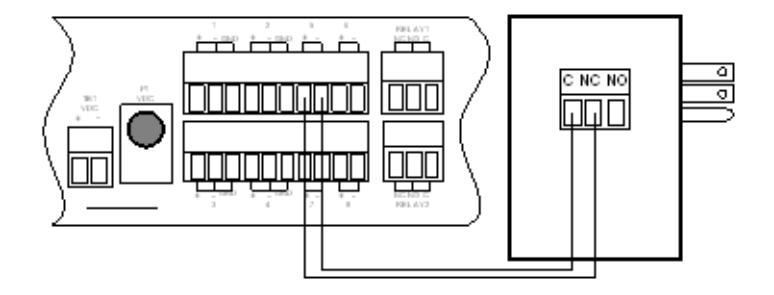

**Figure B.8** PFM Power Fail Monitor

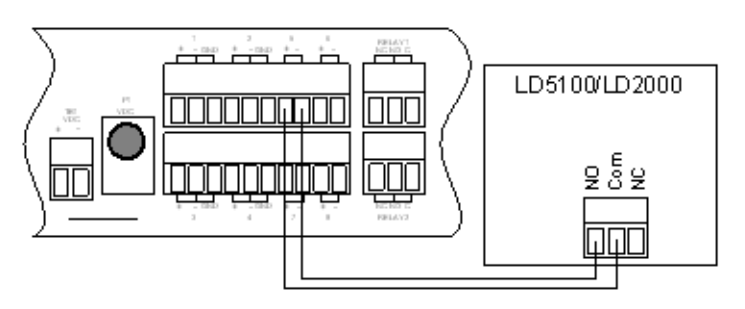

**Figure B.9** SeaHawk LD5100/LD2000 Distance Read Leak Detection (Dry Contact)

## **B.1. Configuring the SeaHawk LD5100 as an Analog Input**

The F3400/F1000 averages/filters the analog inputs. The LD5100 will output approx. 3.95mA when there is no leak. The LD5000 will output a value between 4mA and 20mA when there is a water leak. The low limit 1 and low limit 2 set points should be set to a 0 value. High limit 1 should be set to a value, in feet, that represents 4.0mA (1 foot). This allows the F3400/F1000 to alarm whenever there is a leak. The high limit 2 should be set to a value, in feet, that will control the internal relay, if needed for the application. The Cable Fault relay, from the LD5100 should be tied back into the F3400/F1000 to detect a fault with the 5100 controller/cable. The analog output is only used for a Leak alarm distance.

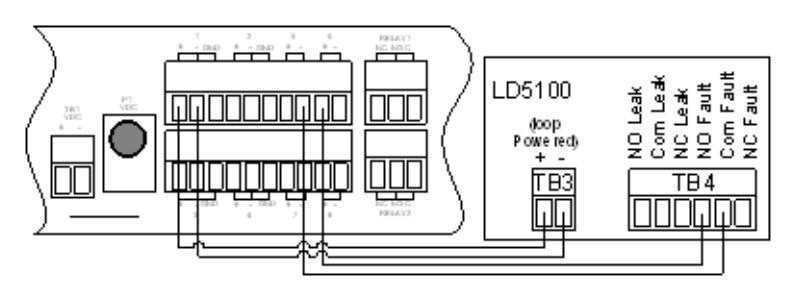

**Figure B.10**SeaHawk LD5100 Distance Read Leak Detection (4-20mA)

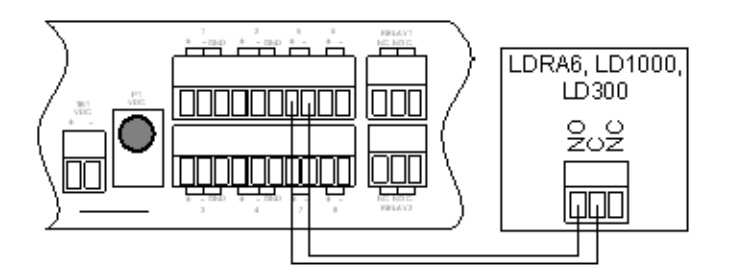

**Figure B.11**SeaHawk LDRA6, LD1000, and LD300 Leak Detection

For assistance wiring the following F3400/F1000 accessories also offered by RLE, please contact our Technical Support Department at (970) 484-6510:

- CT55 and CT200 Single Phase Current Sensor
- CT300 and CT800 Single Phase Current Sensor
- ◆ PT150 Single Phase Voltage Sensor
- ◆ PT300 Three Phase Voltage Sensor
- ◆ PT600 Three Phase Voltage Sensor
- MD3 Motion Sensor
- MDS Magnetic Door Sensor
- ◆ PS-RC Relay Controlled Two Outlet Receptacle

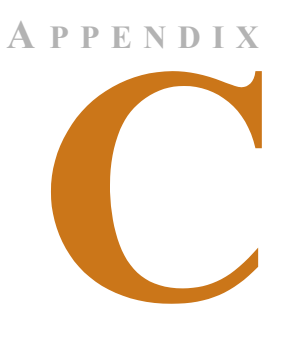

# **ALARM ID REFERENCE TABLES**

# **C.1. Analog Tables**

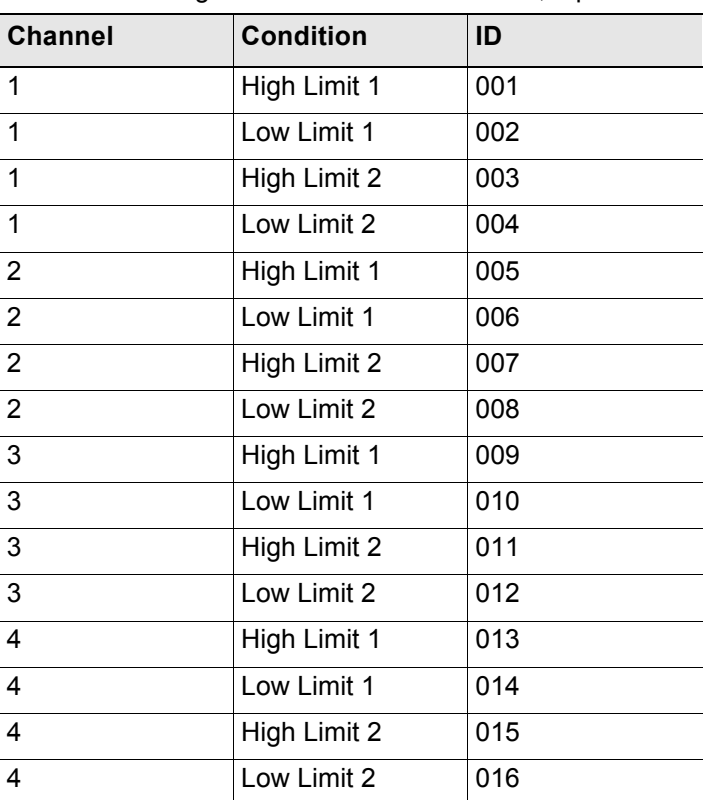

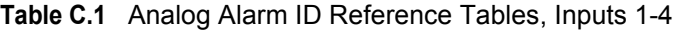

# **C.2. Thermistor Tables**

| Profitmotor 7 Martin TD TV010101100 Tabloo, mpato 0 0 |                  |     |  |  |
|-------------------------------------------------------|------------------|-----|--|--|
| <b>Channel</b>                                        | <b>Condition</b> | ID  |  |  |
| 5                                                     | High Limit 1     | 017 |  |  |
| 5                                                     | Low Limit 1      | 018 |  |  |
| 5                                                     | High Limit 2     | 019 |  |  |
| 5                                                     | Low Limit 2      | 020 |  |  |
| 6                                                     | High Limit 1     | 021 |  |  |
| 6                                                     | Low Limit 1      | 022 |  |  |
| 6                                                     | High Limit 2     | 023 |  |  |
| 6                                                     | Low Limit 2      | 024 |  |  |
| $\overline{7}$                                        | High Limit 1     | 025 |  |  |
| $\overline{7}$                                        | Low Limit 1      | 026 |  |  |
| $\overline{7}$                                        | High Limit 2     | 027 |  |  |
| $\overline{7}$                                        | Low Limit 2      | 028 |  |  |
| 8                                                     | High Limit 1     | 029 |  |  |
| 8                                                     | Low Limit 1      | 030 |  |  |
| 8                                                     | High Limit 2     | 031 |  |  |
| 8                                                     | Low Limit 2      | 032 |  |  |

**Table C.2** Thermistor Alarm ID Reference Tables, Inputs 5-8

## **C.3. Digital Tables**

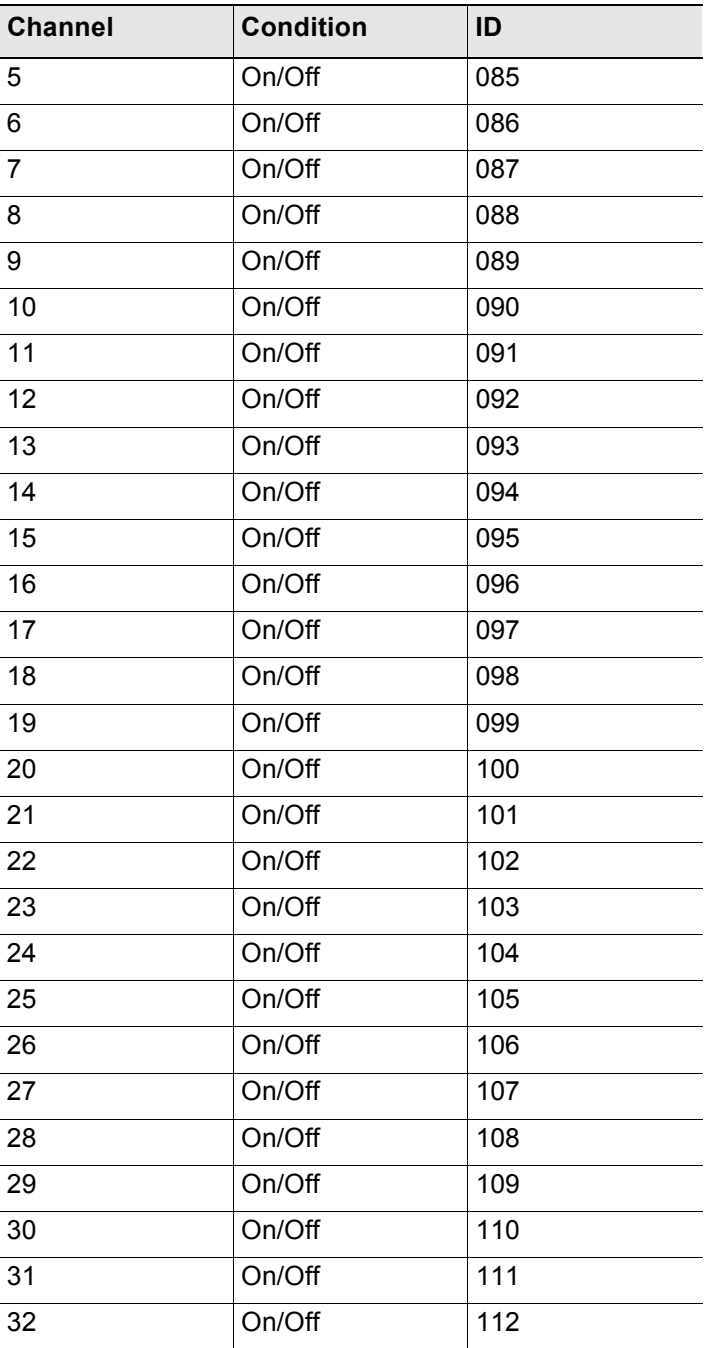

#### **Table C.3** Digital Alarm ID Reference Tables, Digital Inputs 5 through 32

C Alarm ID Reference Tables

# **A PPENDIX**

# **TECHNICAL SPECIFICATIONS**

#### **Table D.1** Technical Specifications

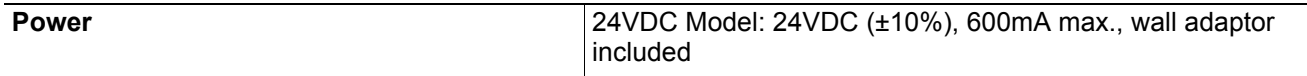

#### **Inputs**

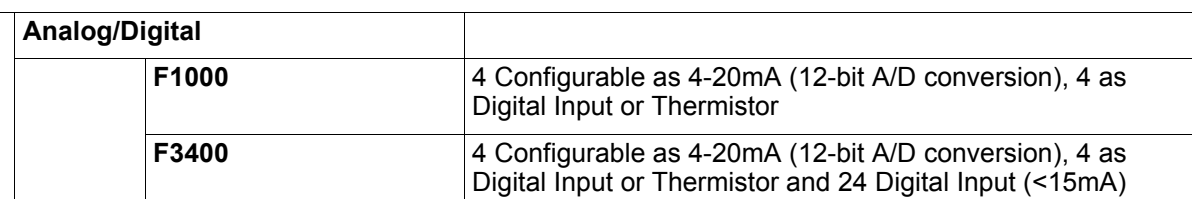

#### **Communications Ports**

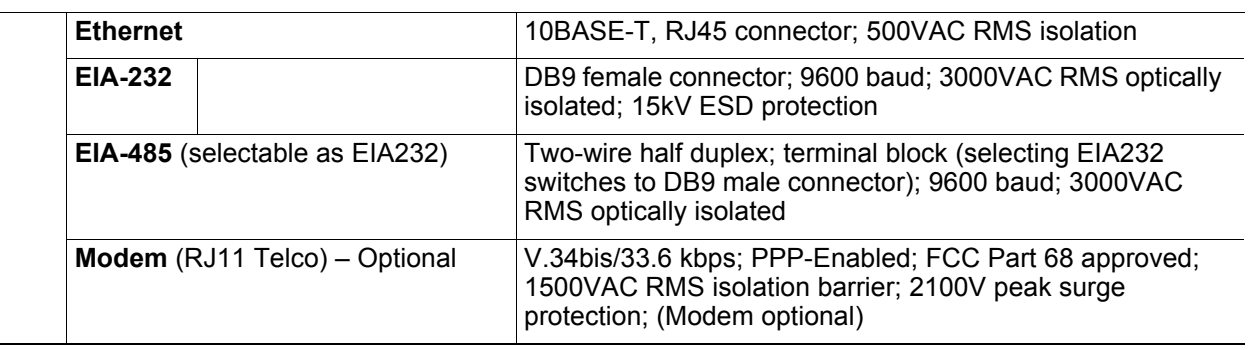

#### **Table D.1** Technical Specifications (continued)

#### **Protocols**

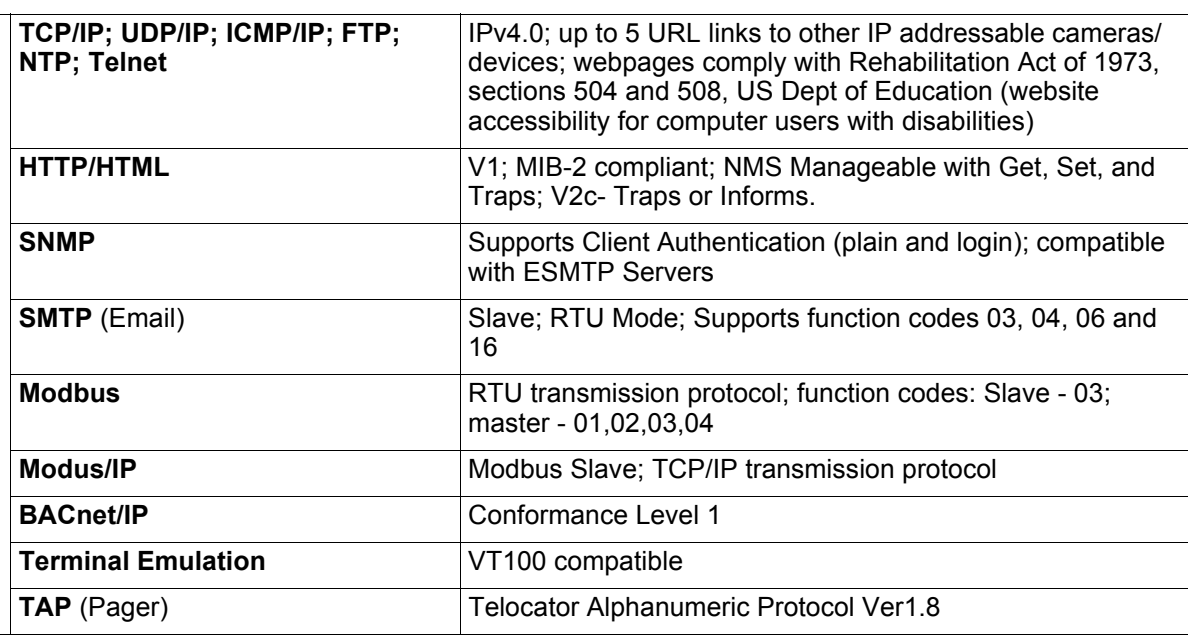

## **Alarm Notification**

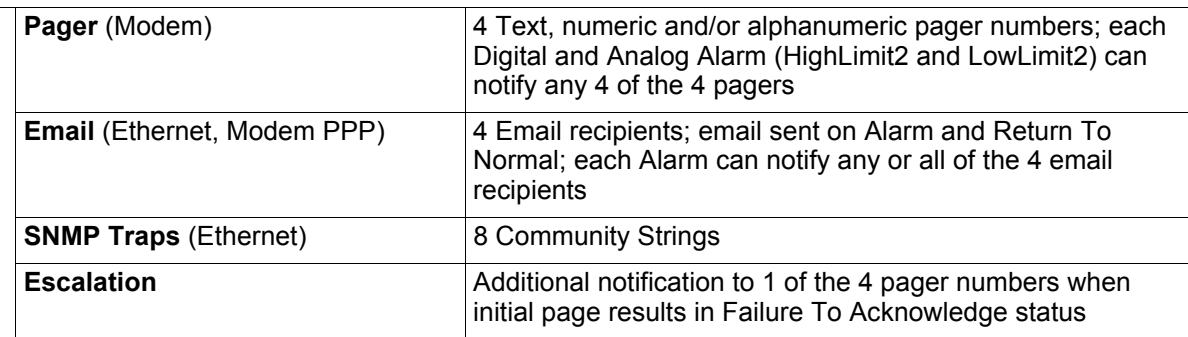

#### **Internal Hardware**

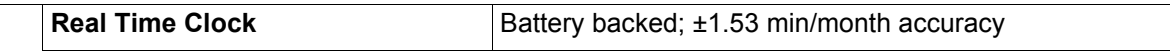

## **Memory Example 20 The State of S12K RAM; 128K NVRAM; 64K ROM; 2M Flash Logging Capabilities Alarm Log** Last 100 Alarms **Event Log Event Log Event Log Event Log Exercise 2** Last 100 Events (e.g., Acknowledgement By Code, System Boot, Page Successful, etc.) **Web User Access Log Case 100 HTML Accesses (User, Date, and Time) Digital Status Log Last 100 Digital Status entries Trending of Analog Inputs** 244 Entries per time frame, per channel **Minute** Every minute, high/low/avg for the last 65 minutes **Hour** Every hour, high/low/avg for the last 25 hours **Day** Every day, high/low/avg for the last 7 days

## **Table D.1** Technical Specifications (continued)

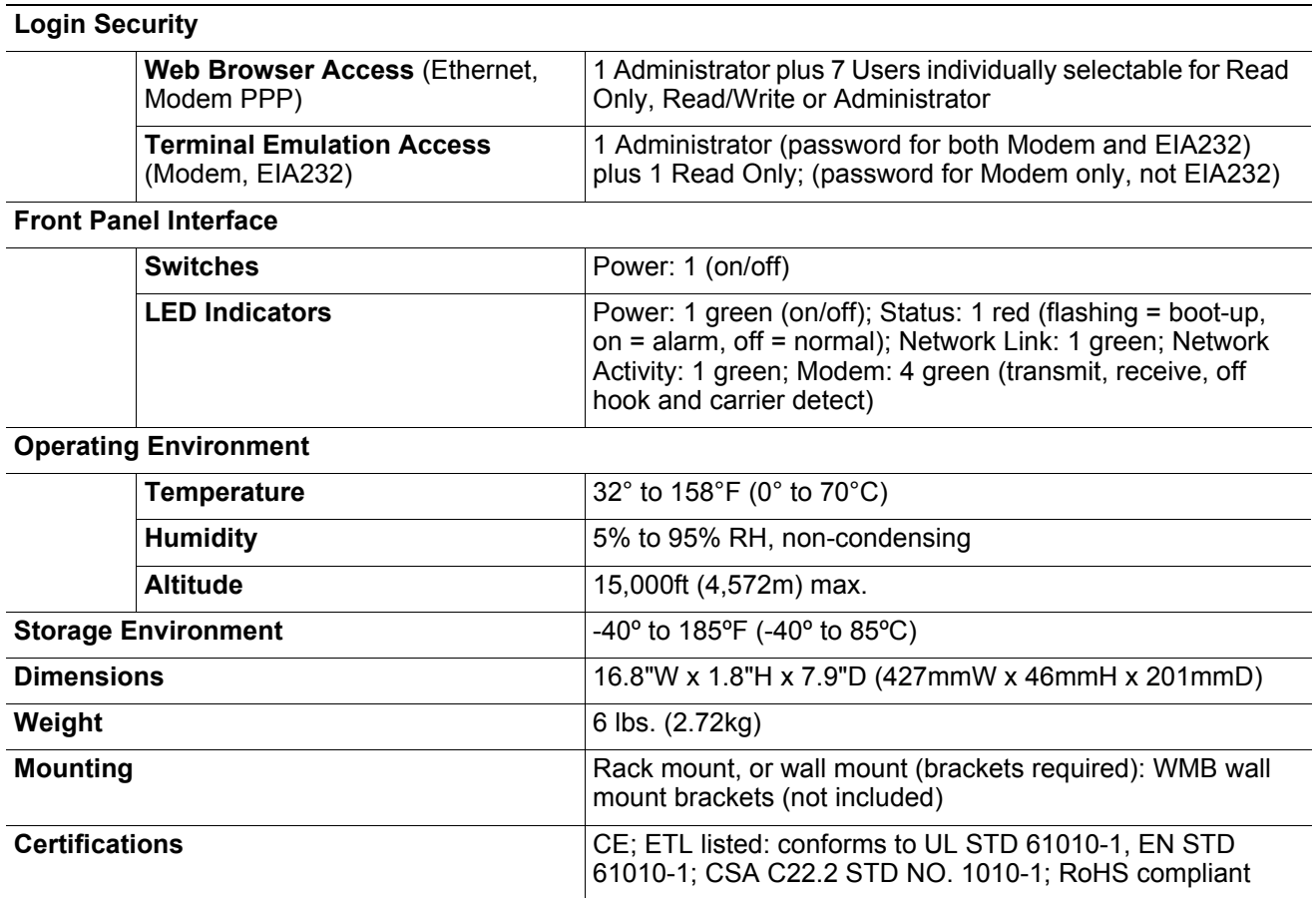

Free Manuals Download Website [http://myh66.com](http://myh66.com/) [http://usermanuals.us](http://usermanuals.us/) [http://www.somanuals.com](http://www.somanuals.com/) [http://www.4manuals.cc](http://www.4manuals.cc/) [http://www.manual-lib.com](http://www.manual-lib.com/) [http://www.404manual.com](http://www.404manual.com/) [http://www.luxmanual.com](http://www.luxmanual.com/) [http://aubethermostatmanual.com](http://aubethermostatmanual.com/) Golf course search by state [http://golfingnear.com](http://www.golfingnear.com/)

Email search by domain

[http://emailbydomain.com](http://emailbydomain.com/) Auto manuals search

[http://auto.somanuals.com](http://auto.somanuals.com/) TV manuals search

[http://tv.somanuals.com](http://tv.somanuals.com/)